Dell Server Management Pack Suite versión 6.3 para Microsoft System Center Operations Manager Guía de instalación

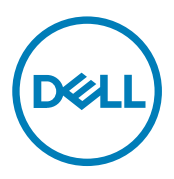

# Notas, precauciones y avisos

NOTA: Una NOTA indica información importante que le ayuda a hacer un mejor uso de su producto.

PRECAUCIÓN: Una PRECAUCIÓN indica la posibilidad de daños en el hardware o la pérdida de datos, y le explica cómo evitar el problema.

AVISO: Un mensaje de AVISO indica el riesgo de daños materiales, lesiones corporales o incluso la muerte. Æ.

**©** 2016 Dell Inc. Todos los derechos reservados. Este producto está protegido por leyes internacionales y de los Estados Unidos sobre los derechos de autor y la protección intelectual. Dell y el logotipo de Dell son marcas comerciales de Dell Inc. en los Estados Unidos y en otras jurisdicciones. El resto de marcas y nombres que se mencionan en este documento pueden ser marcas comerciales de sus respectivas compañías.

2016 - 10

Rev. A00

# Tabla de contenido

 $(PELL)$ 

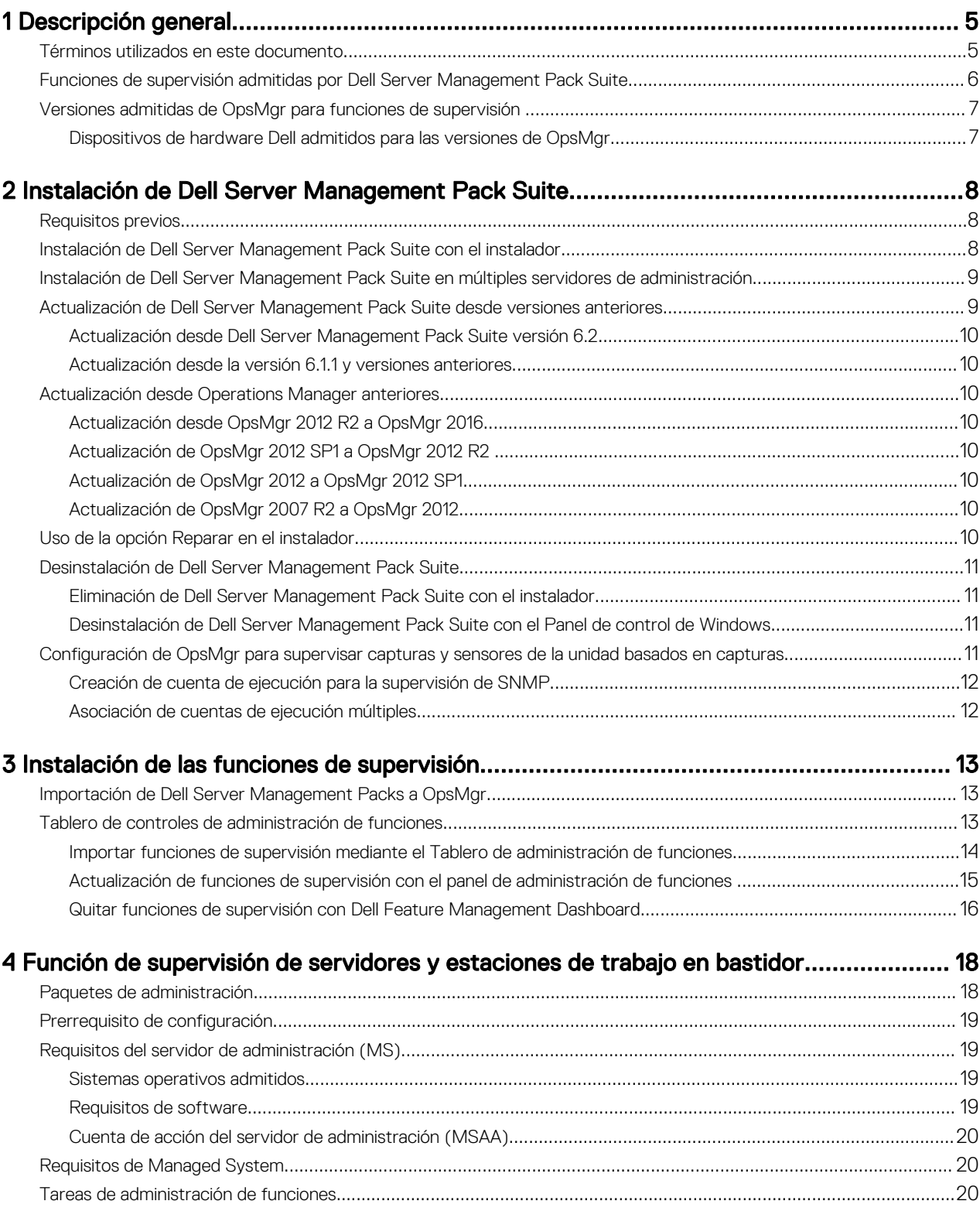

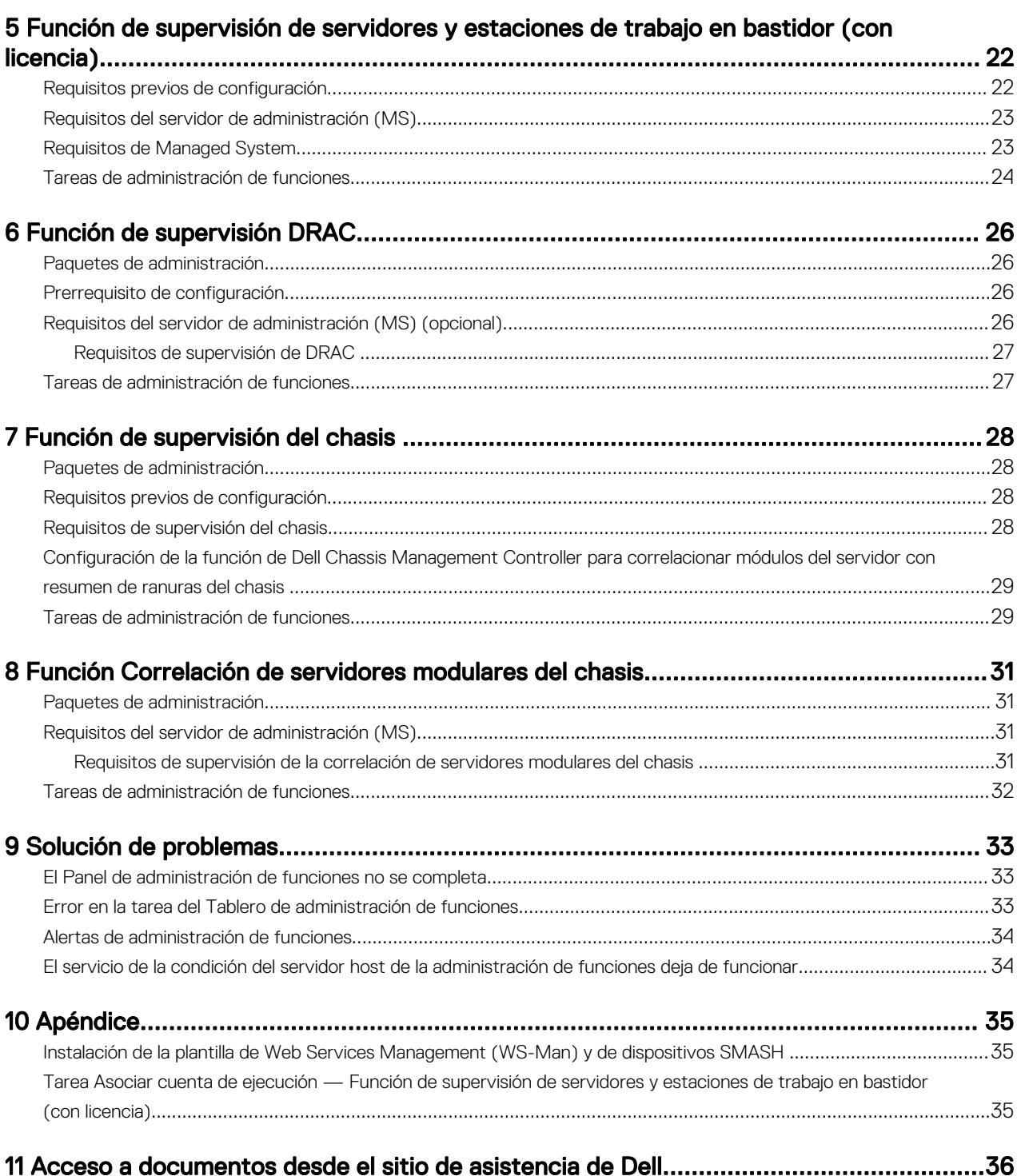

**DELL** 

# <span id="page-4-0"></span>Descripción general

Esta guía proporciona información para instalar, configurar y utilizar Dell Server Management Pack Suite versión 6.3 para Microsoft System Center Operations Manager.

La integración de Dell Server Management Pack Suite versión 6.3 con Microsoft System Center 2016 Operations Manager, Microsoft System Center 2012 R2 Operations Manager, Microsoft System Center 2012 SP1 Operations Manager, Microsoft System Center 2012 Operations Manager o Microsoft System Center 2007 R2 Operations Manager le permite administrar, supervisar y garantizar la disponibilidad de los dispositivos Dell.

#### PRECAUCIÓN: Para evitar daños y/o pérdida de datos, realice los procedimientos que se describen en este documento solo si tiene los conocimientos y la experiencia adecuados para usar el sistema operativo Microsoft Windows y Microsoft System Center 2016 Operations Manager, Microsoft System Center 2012 R2 Operations Manager, Microsoft System Center 2012 SP1 Operations Manager, Microsoft System Center 2012 Operations Manager o Microsoft System Center 2007 R2 Operations Manager.

El instalador de Management Pack Suite, la Guía de instalación y las Notas de la versión de los archivos están empaquetados en un archivo ejecutable autoextraíble Dell\_Server\_Management\_Pack\_Suite\_v6.3\_Axx.exe (donde xx es el número de versión 6.3 de Dell Server Management Pack Suite). Puede descargar el ejecutable en dell.com/support. Antes de instalar esta versión de Dell Server Management Pack Suite para Microsoft System Center Operations Manager, descargue los documentos más recientes de Dell.com/omconnectionsEnterpriseSystemsManagement o Dell.com/openmanagemanuals.

Lea las notas de la versión de Management Pack, que contienen la información más reciente sobre requisitos de software y del servidor de administración, además de información sobre temas conocidos. Las notas de la versión también se encuentran en la página de documentación de Systems Management en dell.com/OMConnectionsEnterpriseSystemsManagement.

## Términos utilizados en este documento

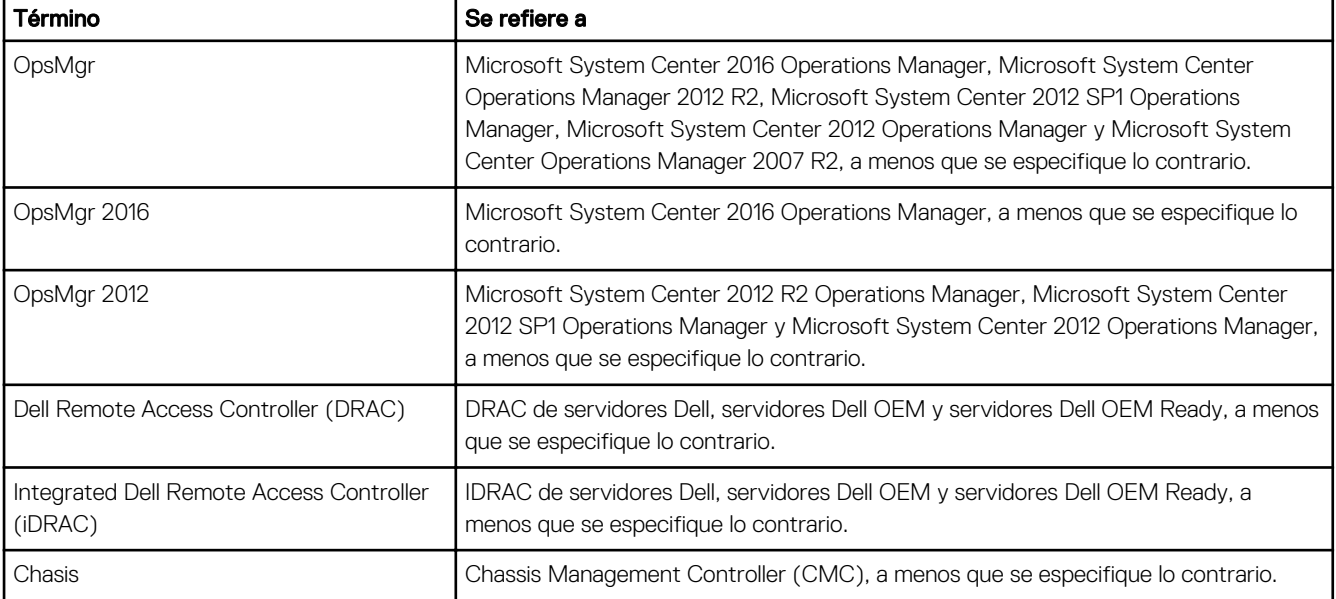

### Tabla 1. Términos utilizados en este documento

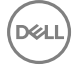

<span id="page-5-0"></span>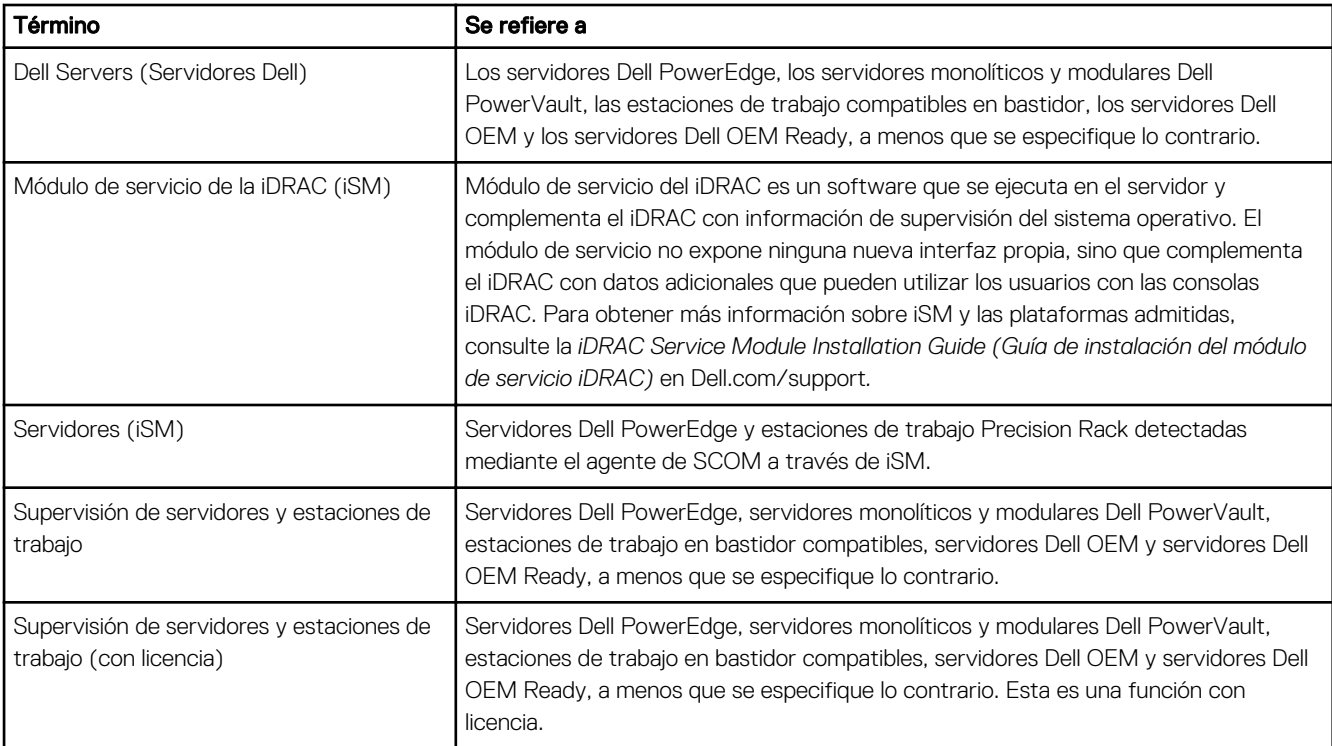

### Funciones de supervisión admitidas por Dell Server Management Pack Suite

### Tabla 2. Dell Server Management Pack Suite

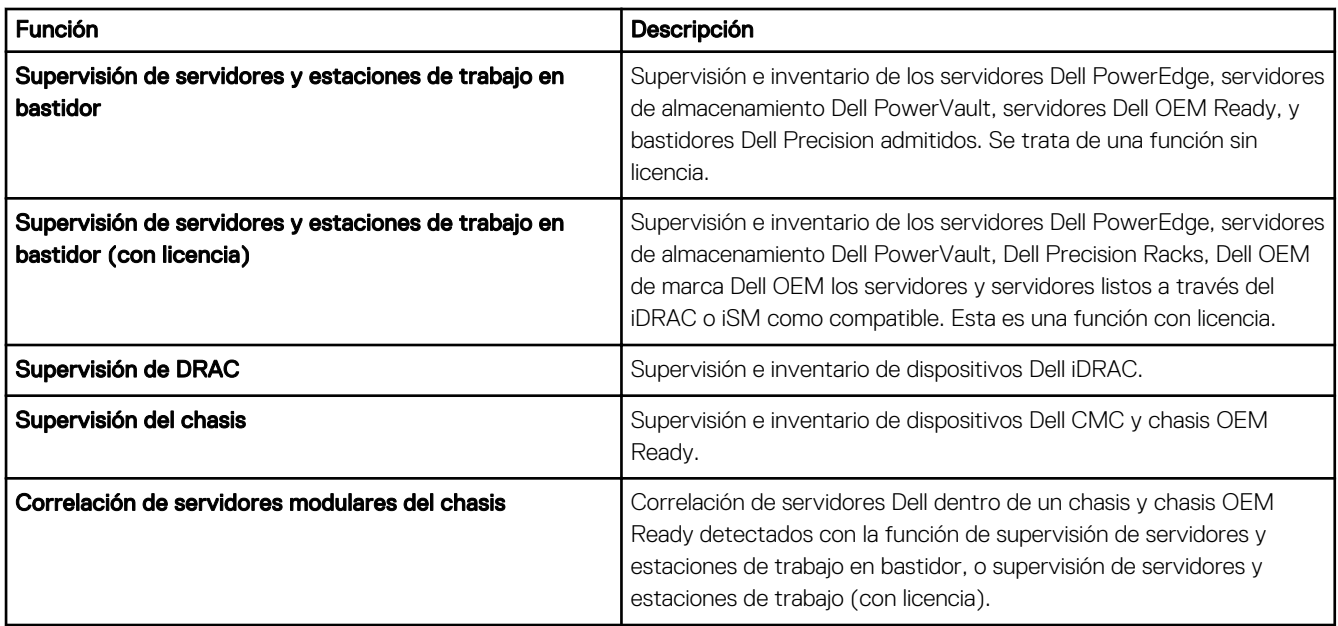

(dell

## <span id="page-6-0"></span>Versiones admitidas de OpsMgr para funciones de supervisión

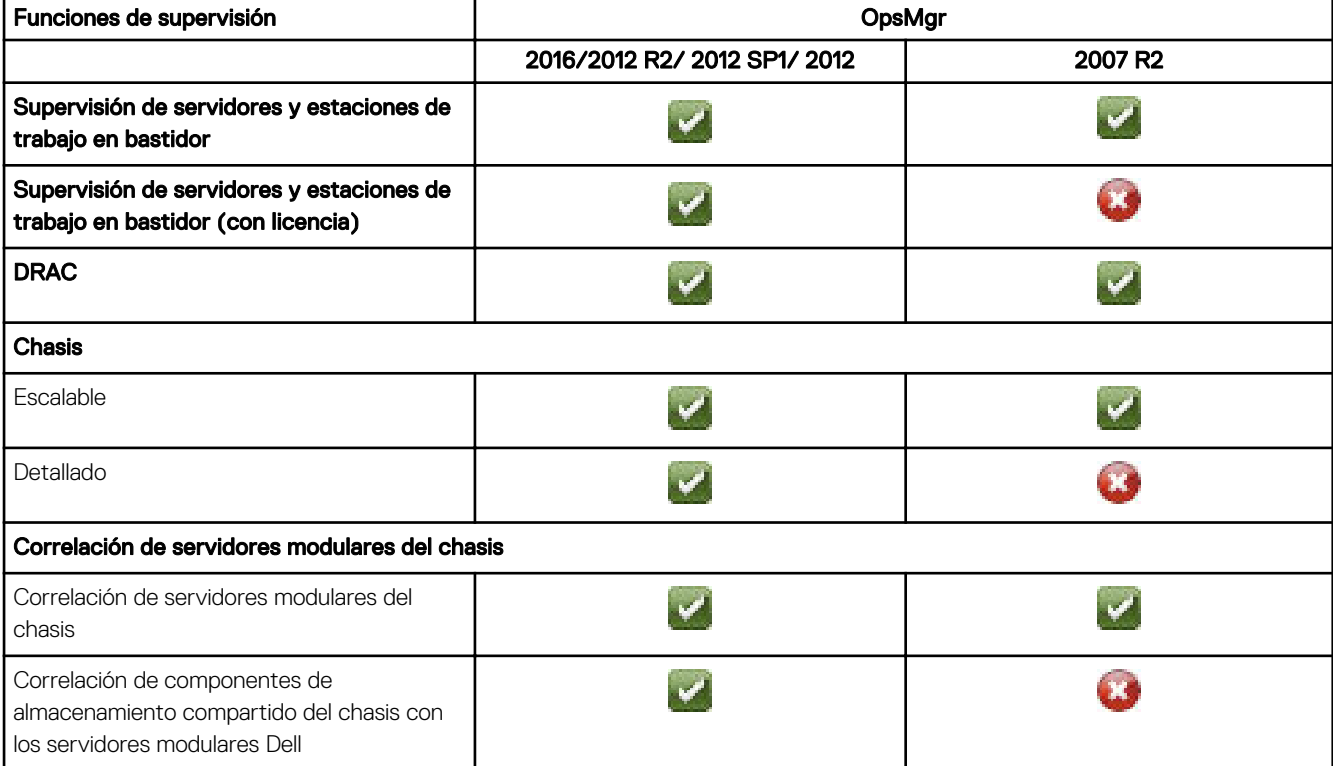

Tabla 3. Versiones admitidas de OpsMgr para funciones de supervisión

### Dispositivos de hardware Dell admitidos para las versiones de OpsMgr

### Tabla 4. Dispositivos de hardware Dell admitidos para las versiones de OpsMgr

DELL

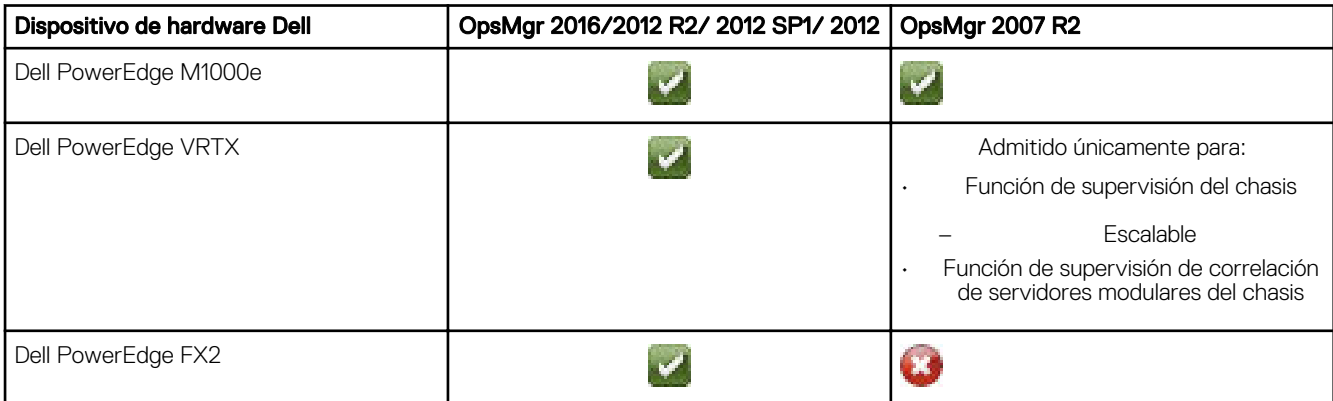

<span id="page-7-0"></span>Los temas de esta sección describen la forma de instalar, actualizar y desinstalar Dell Server Management Pack Suite.

## Requisitos previos

Para instalar Dell Server Management Pack Suite en un servidor de administración, asegúrese de contar con los siguientes elementos instalados:

- Instale una de las siguientes versiones de OpsMgr:
	- 2016
		- NOTA: En los sistemas que ejecutan un servidor Nano, se debe aplicar el paquete de agente del paquete acumulativo de actualizaciones 1 para Microsoft System Center 2016 - Operations Manager que se proporciona en el artículo KB3190029 de la base de conocimientos de Microsoft. Para obtener más información, consulte support.microsoft.com/kb/3190029.
	- 2012 R2
	- 2012 SP1: en los sistemas que ejecutan OpsMgr 2012 SP1, descargue y aplique el *paquete acumulativo de actualizaciones 2 para OpsMgr 2012 SP1* proporcionado en el artículo KB2826664 de la base de conocimientos de Microsoft. Para obtener más información, consulte support.microsoft.com/kb/2802159
	- 2012
	- $-2007R2$
- Microsoft .NET versión 3.5 SP1
- Asegúrese de tener privilegios de administración local en el servidor de administración donde está instalado Dell Server Management Pack Suite.
- Activar las siguientes reglas del servidor de seguridad Windows:
	- Respuesta SNMP de Operations Manager
	- Escucha de capturas de SNMP de Operations Manager
	- Respuesta de ping de Operations Manager
- Windows PowerShell 3.0 o posterior, si el sistema está ejecutando el sistema operativo Windows Server 2008 R2.

## Instalación de Dell Server Management Pack Suite con el instalador

- 1. Descargue Dell\_Server\_Management\_Pack\_Suite\_v6.3\_Axx.exe (donde *xx* es el número de versión de Dell Server Management Pack) de **Dell.com/support**.
- 2. Para extraer el contenido del archivo zip autoextraíble, ejecute el archivo .exe.
- 3. Inicie el archivo Dell\_Server\_Management\_Pack\_Suite.exe desde la ubicación extraída.
- Aparecerá la pantalla de bienvenida de Dell Server Management Pack Suite.
- 4. Haga clic en Siguiente.

Se abre contrato de licencia.

- 5. Para continuar con la instalación, acepte los términos de la licencia después de leerlos y haga clic en Siguiente.
- 6. Haga clic en Cambiar (si se requiere) para cambiar la ubicación predeterminada de la carpeta de instalación y haga clic en Siguiente.

**DEA** 

7. Haga clic en Instalar.

<span id="page-8-0"></span>8. Haga clic en Terminar en la pantalla Finalizó Install Shield Wizard.

De manera predeterminada, los paquetes de administración están instalados en la ubicación: C:\Program Files\Dell Management Packs\Server Mgmt Suite\6.3.

Los siguientes elementos se importan automáticamente en OpsMgr después de instalar Dell Server Management Pack Suite:

- Función de supervisión de servidores y estaciones de trabajo en bastidor.
- Función de supervisión de servidores y estaciones de trabajo en bastidor (con licencia), si se cumplen todos los requisitos previos.
- Dell Feature Management Pack. El panel [Feature Management Dashboard](#page-12-0) aparece en Supervisión → Dell en la consola de OpsMgr. Consulte las secciones de supervisión individuales para importar las funciones de supervisión.
- NOTA: La función de supervisión de servidores y estaciones de trabajo en bastidor (con licencia) requiere que se ejecute el instalador en todos los servidores de administración que se usan para supervisar los servidores Dell. El instalador registra Dell Device Helper Utility (aplicación COM +) en el servidor de administración. La ubicación predeterminada de Dell Device Helper Utility es C:\Program Files\Dell Management Packs\Server Mgmt Suite\6.3\Library.

NOTA: El instalador también extrae los paquetes de administración. Para extraer los paquetes de administración, ejecute M el instalador en un sistema con el sistema operativo cliente Windows.

Después de instalar Dell Server Management Pack Suite, se genera un archivo de registro que contiene la información de instalación. El archivo de registro se encuentra disponible en la carpeta donde se extrae Dell\_Server\_Management\_Pack\_Suite.exe.

### Instalación de Dell Server Management Pack Suite en múltiples servidores de administración

Para instalar Dell Server Management Pack Suite en múltiples servidores de administración:

- 1. Ejecute Dell\_Server\_Management\_Pack\_Suite.exe en todos los servidores de administración necesarios que son parte de los grupos de recursos para las siguientes funciones de supervisión:
	- a. Supervisión de servidores y estaciones de trabajo en bastidor (con licencia)
	- b. Supervisión detallada del chasis
	- c. Detección de ranuras en Supervisión escalable del chasis

NOTA: Asegúrese de que tiene la utilidad Dell Device Helper instalada, ya que los flujos de trabajo de las funciones de supervisión de servidores y estaciones de trabajo en bastidor (con licencia) y las funciones detalladas del chasis exigen la utilidad Dell Device Helper.

- 2. Importe Dell Server Management Packs mediante el Panel de administración de funciones o importe los paquetes de administración mediante el asistente Importar paquete de administración de OpsMgr en cualquiera de los servidores de administración. OpsMgr distribuye automáticamente los paquetes de administración a todos los servidores de administración.
- 3. Para recibir capturas, agregue el servidor de administración utilizado para detectar el dispositivo Dell a la lista de destinos de captura del dispositivo Dell.
	- NOTA: El destino de captura se configura automáticamente para los dispositivos Dell detectados y supervisados a W través de la función de supervisión de servidores y estaciones de trabajo en bastidor (con licencia).

Para poder recibir alertas SNMP de los dispositivos detectados mediante el acceso al iDRAC a través de una función de sistema operativo host, debe instalar los servicios SNMP en el nodo administrado y establecer la dirección IP del servidor de administración como el destino de captura en los SNMP Services. Para obtener más información, consulte la supervisión del acceso al iDRAC a través del sistema operativo host en el *Dell Server Management Pack Suite versión 6.3 para Microsoft System Center Operations Manager User's Guide (Guía del usuario de Dell Server Management Pack Suite versión 6.3 para Microsoft System Center Operations Manager)*.

### Actualización de Dell Server Management Pack Suite desde versiones anteriores

Es posible actualizar a Dell Server Management Pack Suite versión 6.3 con el instalador.

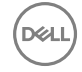

### <span id="page-9-0"></span>Actualización desde Dell Server Management Pack Suite versión 6.2

El instalador detecta las funciones instaladas de Dell Server Management Pack Suite version 6.2 y actualiza automáticamente el paquete de administración de funciones a la versión 6.3.

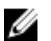

NOTA: El instalador puede mostrar un mensaje en el que solicite un reinicio una vez completada la actualización; ignore este mensaje dado que no es necesario reiniciar.

### Actualización desde la versión 6.1.1 y versiones anteriores

No se admite la actualización desde Dell Server Management Pack Suite versión 6.1.1 ni versiones anteriores a la versión 6.3.

### Actualización desde Operations Manager anteriores

Puede actualizar a OpsMgr desde versiones anteriores según las pautas de Microsoft. Consulte la documentación de Microsoft System Center para conocer los escenarios de actualización admitidos.

### Actualización desde OpsMgr 2012 R2 a OpsMgr 2016

La actualización a OpsMgr 2016 no afectará las funciones y funcionalidades existentes de Dell Server Management Pack Suite. Para obtener más información acerca de la actualización de OpsMgr 2012 a OpsMgr 2016, consulte technet.microsoft.com/en-us/ library.

### Actualización de OpsMgr 2012 SP1 a OpsMgr 2012 R2

La actualización a OpsMgr 2012 R2 no afectará las funciones y funcionalidades existentes de Dell Server Management Pack Suite. Para obtener más información acerca de la actualización de OpsMgr 2012 SP1 a OpsMgr 2012 R2, consulte technet.microsoft.com/en-us/library/dn249707.aspx.

### Actualización de OpsMgr 2012 a OpsMgr 2012 SP1

La actualización a OpsMgr 2012 SP1 no afectará las funciones y funcionalidades existentes de Dell Server Management Pack Suite. Para obtener más información acerca de la actualización de OpsMgr 2012 a OpsMgr 2012 SP1, consulte technet.microsoft.com/en-us/library/jj899854.aspx.

### Actualización de OpsMgr 2007 R2 a OpsMgr 2012

Para ver detalles acerca de cómo actualizar desde OpsMgr 2007 R2 a OpsMgr 2012, consulte technet.microsoft.com/en-us/ library/hh476934.aspx.

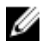

NOTA: Asegúrese de que los flujos de trabajo de administración de la función funcionan a un nivel óptimo y reinicie el servidor de administración raiz luego de actualizar a OpsMgr 2012.

## Uso de la opción Reparar en el instalador

La opción Reparar le permite reparar errores de instalación ocurridos durante la instalación de Dell Server Management Pack Suite.

**DELI** 

- 1. Ejecute el archivo Dell\_Server\_Management\_Pack\_Suite.exe desde la ubicación extraída. Aparece la pantalla de bienvenida para Dell Server Management Suite Pack.
- 2. Haga clic en Siguiente. Aparece la pantalla **Mantenimiento del programa**.
- 3. Seleccione Reparar y haga clic en Siguiente. Aparecerá la pantalla Listo para reparar el programa.
- 4. Haga clic en Instalar.

<span id="page-10-0"></span>Una pantalla de progreso muestra el progreso de la instalación. Una vez finalizada la instalación, aparecerá la pantalla La instalación se completó correctamente.

- 5. Haga clic en Finalizar.
- NOTA: La opción Reparar no está disponible en Agregar o quitar programas del Panel de control. M

## Desinstalación de Dell Server Management Pack Suite

Puede desinstalar Dell Server Management Pack Suite desde el Panel de control de Windows o usar la opción Quitar en el instalador de Dell Server Management Pack Suite.

### Eliminación de Dell Server Management Pack Suite con el instalador

Para eliminar Dell Server Management Pack Suite con el instalador:

- 1. Ejecute el archivo Dell\_Server\_Management\_Pack\_Suite.exe desde la ubicación extraída. Aparece la pantalla de bienvenida para Dell Server Management Suite Pack.
- 2. Haga clic en Siguiente.
- 3. Seleccione Eliminar y haga clic en Siguiente. Aparecerá la pantalla Remove the Program (Quitar el programa).
- 4. Haga clic en Eliminar. Se elimina Dell Server Management Pack Suite.

### **A** NOTA:

- Durante la desinstalación, aparece el siguiente mensaje: The following applications should be closed before continuing the installation: COM Surrogate ya que el proceso COM alternativo está ejecutando DellDeviceHelper.DLL en el segundo plano y debe cerrarse. Seleccione Cerrar aplicaciones automáticamente e intentar reiniciarlas una vez finalizada la configuración. Haga clic en Aceptar para continuar con la desinstalación.
- La desinstalación de Dell Server Management Pack Suite no eliminará los Dell Management Packs importados en OpsMgr. Para eliminar los Dell Management Packs de OpsMgr, consulte technet.microsoft.com/en-us/library/cc974489.aspx.

### Desinstalación de Dell Server Management Pack Suite con el Panel de control de Windows

Para desinstalar Dell Server Management Pack Suite con el Panel de control de Windows:

- 1. Haga clic en Inicio  $\rightarrow$  Panel de control  $\rightarrow$  Desinstalar un programa.
- 2. Haga clic con el botón derecho del mouse en Dell Server Management Pack Suite y haga clic en Desinstalar.
- 3. Para completar el proceso de desinstalación, siga las instrucciones que aparecen en la pantalla.

### Configuración de OpsMgr para supervisar capturas y sensores de la unidad basados en capturas

Para supervisar capturas y sensores de la unidad basados en capturas en OpsMgr 2012 u OpsMgr 2016:

- 1. Inicie OpsMgr y haga clic en **Administración**.
- 2. En el panel Administración, vaya a Configuración de cuentas de ejecución→ Perfiles.
- 3. En la lista de perfiles disponibles, haga clic con el botón derecho del mouse en Cuenta de supervisión de SNMP y haga clic en Propiedades.

Aparece la pantalla **Introducción**.

4. Haga clic en Siguiente.

Aparecerá la pantalla Especificar las propiedades generales del perfil de la cuenta de ejecución.

5. Haga clic en Siguiente.

Aparecerá la pantalla **Agregar cuentas de ejecución**.

<span id="page-11-0"></span>6. Haga clic en Add (Agregar).

Aparece la pantalla Agregar una cuenta de ejecución.

7. Seleccione la cadena de comunidad de la lista desplegable **Cuenta de ejecución** para descubrir los dispositivos.

NOTA: Cree una cadena de comunicad Cuenta de ejecución si no hay ninguna presente. Para obtener más información, consulte Creación de cuenta de ejecución para la supervisión de SNMP.

NOTA: Si usa Cuentas de ejecución múltiples para descubrir dispositivos, asocie cada dispositivo con su cuenta de Ø ejecución. Para obtener más información, consulte Asociación de cuentas de ejecución múltiples.

- 8. Haga clic en Aceptar.
- 9. Cuando finalice el asistente, haga clic en Cerrar.

### Creación de cuenta de ejecución para la supervisión de SNMP

- 1. Inicie OpsMgr y haga clic en **Administración**.
- 2. En el panel Administración, vaya a Configuración de ejecución  $\rightarrow$  Cuentas.
- 3. Haga clic con el botón derecho del mouse en **Cuentas** y haga clic en Crear cuenta de ejecución. Aparece la pantalla **Introducción**.

NOTA: Para obtener más información sobre la Cuenta de ejecución para la supervisión de redes, consulte el sitio de W Microsoft TechNet en technet.microsoft.com/en-us/library/hh212920.aspx.

4. Haga clic en Siguiente.

Aparece la ventana **Propiedades generales**.

- 5. Seleccione la cadena de comunidad del Tipo de cuenta de ejecución: lista desplegable.
- 6. Escriba el nombre de la cadena de comunidad en el cuadro de texto Nombre para mostrar: y haga clic en Siguiente.
- 7. Proporcione la cadena apropiada en el cuadro de texto Cadena de comunidad y haga clic en Siguiente.

Aparece la ventana Seguridad de distribución.

- 8. Seleccione la opción Menos seguro. Quiero que las credenciales se distribuyan automáticamente en todos los equipos administrados. y haga clic en Crear.
- 9. Cuando finalice el asistente, haga clic en Cerrar.

### Asociación de cuentas de ejecución múltiples

- 1. Siga los pasos 1 a 6 de [Configuración de OpsMgr para supervisar capturas y sensores de la unidad basados en capturas.](#page-10-0)
- 2. En la pantalla Agregar una cuenta de ejecución, seleccione la opción Una clase, un grupo o un objeto seleccionado.
- 3. Haga clic en Seleccionar  $\rightarrow$  clase.

Aparece la pantalla **Búsqueda de clase**.

NOTA: También puede asociar la cadena de comunidad Cuenta de ejecución con un objeto o un grupo. Para obtener Ø más información, consulte la documentación de Microsoft para OpsMgr en technet.microsoft.com.

- 4. En el cuadro de texto Filtrar por (opcional) introduzca el nombre de la clase. Según el tipo de dispositivo, escriba Dell Server, Dell CMC, Dell DRAC/MC o Dell RAC.
- 5. Haga clic en Buscar.
- 6. En Elementos disponibles seleccione la clase que desea agregar.
- 7. Haga clic en Aceptar.
- 8. En la pantalla Agregar cuenta de ejecución, haga clic en Aceptar.
- 9. Repita los pasos 2 a 8 para cada tipo de clase que desee administrar.
- 10. Haga clic en Guardar.
- 11. Cuando finalice el asistente, haga clic en Cerrar.

# <span id="page-12-0"></span>Instalación de las funciones de supervisión

Los temas de esta sección describen cómo instalar, actualizar y eliminar las funciones de supervisión mediante Dell Feature Monitoring Dashboard.

Puede importar las funciones de supervisión a OpsMgr ya sea mediante la importación de paquetes de administración de la función de supervisión con el asistente para **Importar paquetes de administración** de OpsMgr o con **Dell Feature Management** Dashboard. Puede utilizar el Panel de administración de funciones para realizar el ajuste fino avanzado de las funciones de supervisión. Para obtener más información, consulte Tareas de administración de funciones bajo las funciones de supervisión correspondientes.

## Importación de Dell Server Management Packs a OpsMgr

Para importar Dell Server Management Pack, use el asistente Importar paquete de administración.

- 1. Inicie la consola de OpsMgr.
- 2. En el panel de navegación, haga clic en Administración.
- 3. Expanda el árbol Administración, haga clic con el botón derecho del mouse en Paquetes de administración, y seleccione Importar paquetes de administración.
- 4. En la pantalla Seleccionar paquetes de administración, haga clic en Agregar → Agregar del disco.
- 5. Escriba los detalles de la ubicación o vaya hacia la ubicación donde ha instalado Dell Server Management Pack Suite. Si optó por realizar la instalación en el directorio predeterminado, los paquetes Dell Server Management Pack se encuentran disponibles en C:\Program Files\Dell Management Packs\6.3.
- 6. Seleccione el paquete de administración que desea importar y haga clic en Abrir. Aparecerá la **pantalla Importar paquetes de administración** con los Management Packs seleccionados en la opción **Importar** lista.
- 7. Haga clic en Instalar.

### Tablero de controles de administración de funciones

El Tablero de administración de funciones proporciona facilidades para configurar las funciones de supervisión de Dell Server Management Pack Suite con el objeto de supervisar distintos sistemas Dell: servidores Dell, sleds Dell, bastidores Dell Precision, Dell Remote Access Controllers (DRAC), Dell PowerEdge FX2, Dell PowerEdge VRTX, Dell PowerEdge M1000e, DRAC integrado (iDRAC) y servidores Dell OEM.

- [Función de supervisión de servidores y estaciones de trabajo en bastidor](#page-17-0)
- [Función de supervisión de servidores y estaciones de trabajo en bastidor \(con licencia\)](#page-21-0)
- [Función de supervisión DRAC](#page-25-0)

**D**ELI

- [Función de supervisión del chasis](#page-27-0)
- [Función Correlación de servidores modulares del chasis](#page-30-0)

Puede importar, actualizar y quitar funciones de supervisión con **Dell Feature Management Dashboard**.

### <span id="page-13-0"></span>Importar funciones de supervisión mediante el Tablero de administración de funciones

El tablero de administración de funciones le permite ver las funciones de supervisión disponibles de Dell Server Management Pack y configurarlas automáticamente para importar, actualizar y eliminar los paquetes de administración que necesita una función en particular.

En una configuración distribuida (con un conjunto distribuido de recursos en OpsMgr 2012), se selecciona el servidor de administración donde Dell Server Management Pack Suite se instala primero para alojar todas las actividades de administración de funciones.

Para importar las funciones de supervisión

- 1. Inicie la consola de OpsMgr.
- 2. En el panel de navegación, haga clic en Supervisión.
- 3. Expanda Supervisión  $\rightarrow$  Dell  $\rightarrow$  Panel de administración de funciones.

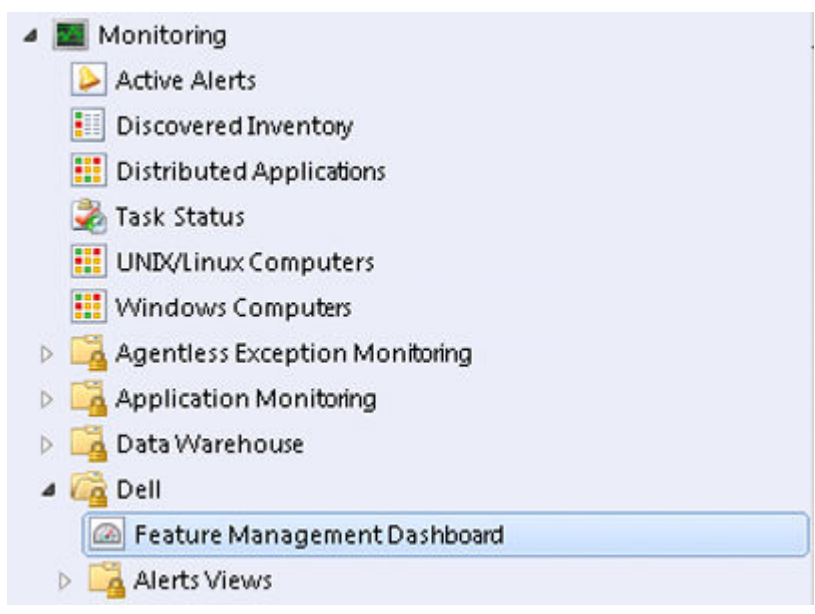

Ilustración 1. Panel de supervisión

En el panel Tablero de administración de funciones puede ver la lista de funciones de supervisión instaladas, la versión que se usa actualmente, la versión a la que puede actualizar, el nivel de supervisión, el recuento total de nodos y las licencias necesarias.

| <b>Q</b> Look for:                                                                          |  | Find Now<br>Clear                                                |                        |                   |     |                                                   |                               | $\pmb{\times}$ |
|---------------------------------------------------------------------------------------------|--|------------------------------------------------------------------|------------------------|-------------------|-----|---------------------------------------------------|-------------------------------|----------------|
| Feature Name                                                                                |  | A Description                                                    | Monitoring Level       |                   |     | In Use Version Available Version Total Node Count | Required Licens Licensed Feat |                |
| Chassis Modular Server Correlation                                                          |  | Perform correlation between Dell Chassis and Dell Modular Server | Not Installed          | Not Installed 6.3 |     | Not Applicable                                    | Not Applicable                | No             |
| <b>Chassis Monitoring</b>                                                                   |  | Monitor Dell chassis devices i.e. CMCs and DRAC/MCs              | Not installed          | Not Installed 6.3 |     | $\circ$                                           | Not Applicable                | No             |
| <b>DRAC Monitoring</b>                                                                      |  | Monitor Dell remote access devices i.e. DRACS, IDRACs            | Not Installed          | Not Installed     | 6.3 | $\circ$                                           | Not Applicable                | No             |
| Server and Rack Workstation Monitoring                                                      |  | Monitor Dell PowerEdge and PowerVault Servers                    | Scalable Feature 6.3.0 |                   | 6,3 | $\circ$                                           | Not Applicable                | No             |
| Server and Rack Workstation Monitoring (Licensed) Monitor Dell PowerEdge Servers (Licensed) |  |                                                                  | Scalable Feature 6.3.0 |                   | 6.3 | 0                                                 | ٥                             | Yes            |

Ilustración 2. Tablero de controles de administración de funciones

- 4. Seleccione la función de supervisión que desea instalar.
- 5. Bajo el panel Tareas, expanda Dell Monitoring Feature Tasks.

<span id="page-14-0"></span>Dell Monitoring Feature Tasks Ä

### Ilustración 3. Dell Monitoring Feature Tasks

- 6. Haga clic en la tarea para importar una función.
- 7. En la pantalla Ejecutar tarea, asegúrese de que la opción Usar la cuenta de ejecución predefinida esté seleccionada.
- 8. Haga clic en Eiecutar.
- 9. Cuando la tarea finalice satisfactoriamente, haga clic en Cerrar.

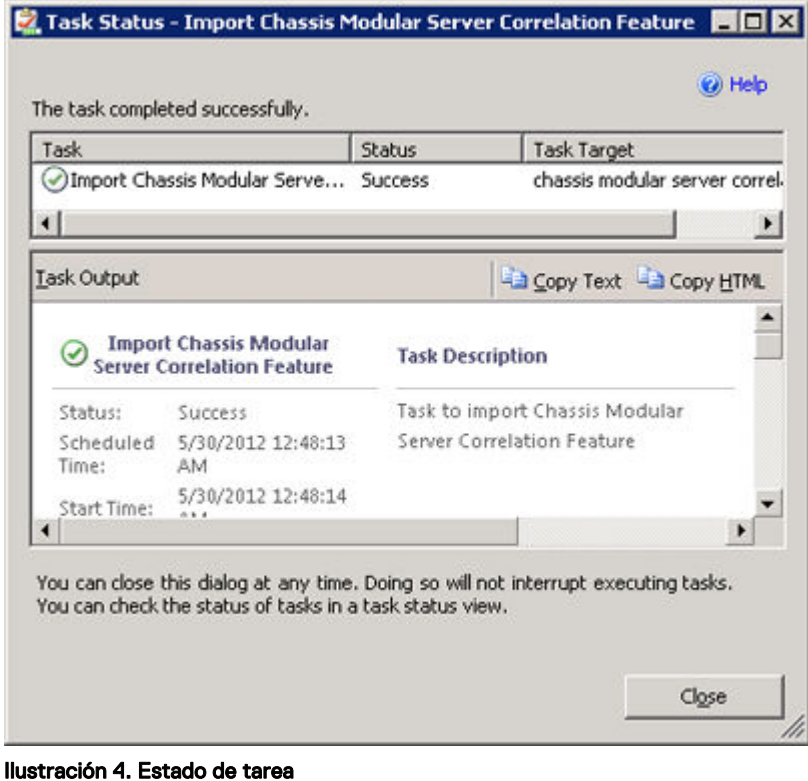

10. Repita el paso 4 a 9 para cada una de las funciones de supervisión que desee activar.

NOTA: Espere a que se termine la tarea antes de iniciar otra con el tablero de controles de administración de Ø funcoiones.

### Actualización de funciones de supervisión con el panel de administración de funciones

- 1. Inicie la consola de OpsMgr.
- 2. En el panel de navegación, haga clic en Supervisión.
- 3. Haga clic en Dell → Feature Management Dashboard.
- 4. Seleccione la función de supervisión que desea actualizar.
- 5. Bajo el panel Tareas, expanda Dell Monitoring Feature Tasks.
- 6. Haga clic en la tarea de actualización que desea realizar.
- 7. En la pantalla de la actualización Ejecutar tarea, seleccione la opción Usar la cuenta de ejecución predefinida.
- 8. Haga clic en Ejecutar.

**DEAT** 

PRECAUCIÓN: Si hay dependencias o asociaciones que deben suprimirse, lo que puede provocar la pérdida de datos, la tarea fallará con el mensaje apropiado. Para continuar con la tarea, haga clic en Suprimir y establezca la supresión de Resolver automáticamente advertencias y errores en Verdadero. Para obtener más información, consulte [Error en la tarea del Panel de administración de funciones](#page-32-0).

9. Cuando finalice la tarea, haga clic en Cerrar.

<span id="page-15-0"></span>Durante la actualización, las supresiones (personalización de detección, supervisiones y reglas) de versiones anteriores de Dell Server Management Pack Suite se migran a Dell Server Management Pack Suite versión 6.3.

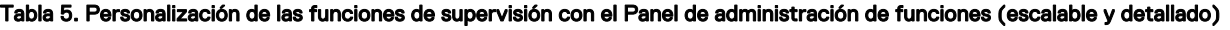

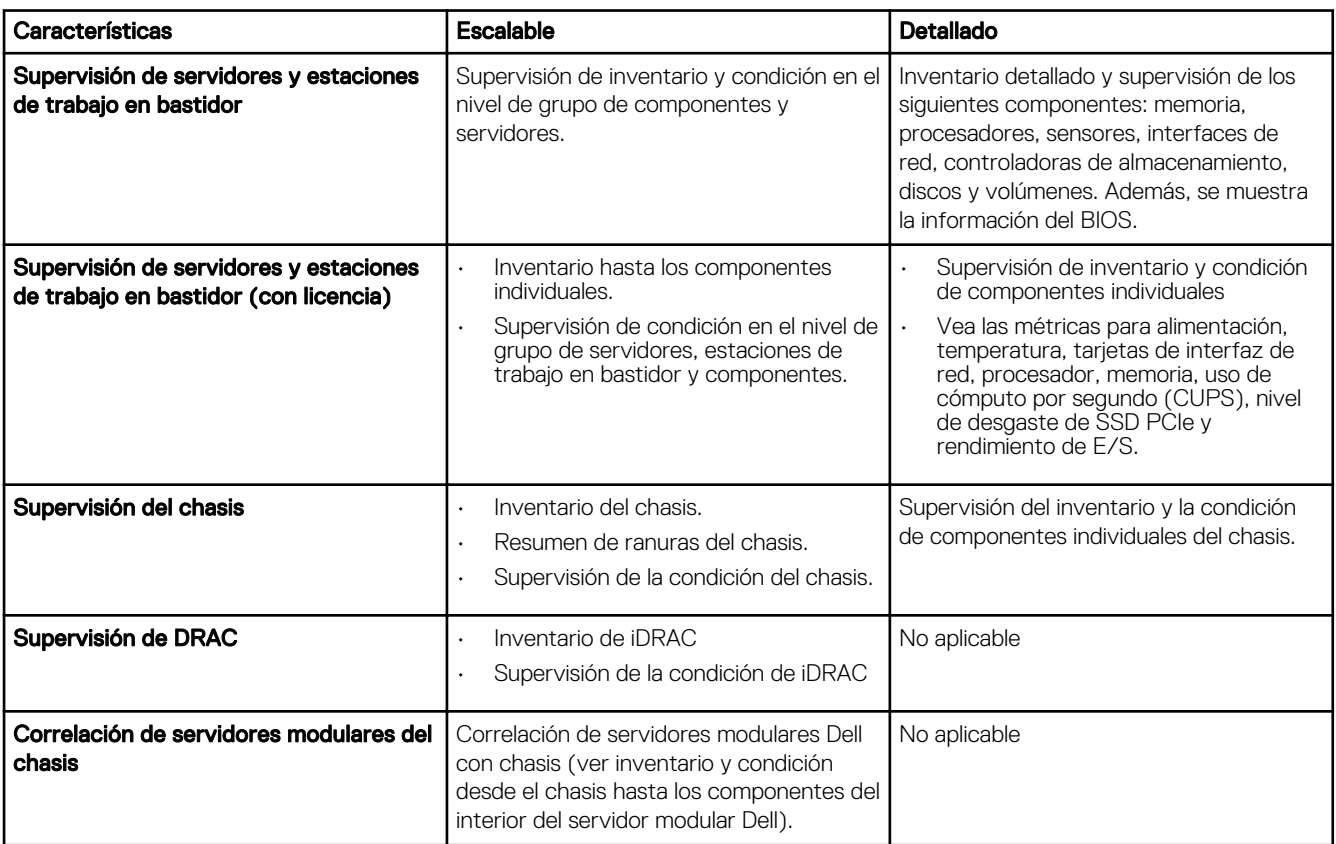

### Quitar funciones de supervisión con Dell Feature Management Dashboard

Para quitar las funciones de supervisión, use **Dell Feature Management Dashboard**. Antes de quitar funciones de supervisión, cierre o resuelva las alertas abiertas. Mientras quita una función de supervisión, el Panel de administración de funciones exporta todas las referencias suprimidas como copia de seguridad en la carpeta de instalación pero la información del grupo y la información del nivel de la instancia de supresión no pueden volver a utilizarse en el futuro.

Para importar las funciones de supervisión:

- 1. En la consola de OpsMgr, haga clic en **Supervisión**.
- 2. En el panel Supervisión, vaya a Dell → Feature Management Dashboard.

El panel Tablero de controles de administración de funciones muestra la lista de paquetes de administración presentes en OpsMgr.

- 3. Seleccione la función de supervisión que desea quitar.
- 4. Bajo el panel Tareas, expanda Dell Monitoring Feature Tasks.

NOTA: En System Center Operations Manager 2007 R2, se hace referencia al panel Tareas como el panel Acciones.

5. Haga clic en Quitar función para quitar la función de supervisión. Por ejemplo, para quitar la función Supervisión de servidores y estaciones de trabajo en bastidor, haga clic en Quitar función de supervisión en el panel Tareas.

- 6. En la pantalla Ejecutar tarea Quitar función, seleccione la opción Usar la cuenta de ejecución predefinida.
- 7. Haga clic en Ejecutar.

PRECAUCIÓN: Si hay dependencias o asociaciones que deben suprimirse, lo que puede provocar la pérdida de datos, la tarea fallará con el mensaje apropiado. Para continuar con la tarea, haga clic en Suprimir y establezca la supresión de Resolver automáticamente advertencias y errores en Verdadero. Para obtener más información, consulte [Error en la tarea del Panel de administración de funciones](#page-32-0).

8. Haga clic en Siguiente una vez completada la tarea.

**D**<sup></sup>

NOTA: La realización de la tarea Quitar funciones de supervisión en el Panel de administración de funciones puede fallar Ø si hay supresiones con referencia a un grupo personalizado o instancias. En dicho caso, asegúrese de quitar las supresiones que están asociadas con un grupo personalizado o instancias.

4

# <span id="page-17-0"></span>Función de supervisión de servidores y estaciones de trabajo en bastidor

La función de supervisión de servidores y estaciones de trabajo en bastidor es compatible con la detección y la supervisión de los siguientes dispositivos instalados en los sistemas operativos Windows admitidos, mediante el Dell OpenManage Server Administrator (OMSA):

- Servidores modulares y monolíticos Dell PowerEdge
- Servidores de almacenamiento Dell PowerVault
- Servidores Dell OEM Ready
- Sistemas en bastidor Dell Precision

El inventario y la supervisión de estos dispositivos se puede hacer a través del servidor OpenManage Server Administrator (OMSA). Se trata de una función de supervisión sin licencia.

Para obtener información sobre las versiones de OMSA admitidas, consulte la *Dell Server Management Pack Suite versión 6.3 para Microsoft System Center Operations Manager Release Notes (Notas de publicación de Dell Server Management Pack Suite Version 6.3 para Microsoft System Center Operations Manager)*.

El instalador de Dell Server Management Pack Suite importa automáticamente la función escalable de supervisión de servidores y estaciones de trabajo en bastidor en el OpsMgr.

## Paquetes de administración

Después de importar los paquetes de administración Dell Server Management Pack Suite, los siguientes paquetes de administración deben aparecer en el panel *Administración* de la consola de OpsMgr. Para obtener más información, consulte Importación de Dell [Server Management Packs a OpsMgr](#page-12-0).

| <b>Función</b>                                                   | Ubicación predeterminada de los<br>paquetes de administración                                                                                                    | Paquetes de administración                                                                                                    |
|------------------------------------------------------------------|----------------------------------------------------------------------------------------------------|----------------------------------------------------------------------------------------------------|
| Supervisión de servidores y<br>estaciones de trabajo en bastidor | <b>Biblioteca</b><br>C:\Program Files\Dell Management<br>Packs\Server Mgmt Suite<br>\6.3\Library<br>Paquetes de administración<br>escalables y detallados<br>C:\Program Files\Dell Management<br>Packs\Server Mgmt Suite<br>\6.3\Server Monitoring | <b>Biblioteca</b><br>Dell.Connections.HardwareLibrary.mp<br>Dell.OperationsLibrary.Server.mp<br>$\bullet$<br>Función escalable<br>Para servidores o estaciones de trabajo en<br>bastidor detectados mediante OMSA:<br>Dell.Model.Server.mp<br>Dell. Windows Server. Scalable.mp<br>$\overline{\phantom{0}}$<br>Dell.View.Server.mp<br>-<br>(Opcional)<br>$\overline{\phantom{0}}$<br>Dell.WindowsServer.InformationAlertsOn.mp |

Tabla 6. Función de supervisión de servidores y estaciones de trabajo en bastidor y sus paquetes de administración

<span id="page-18-0"></span>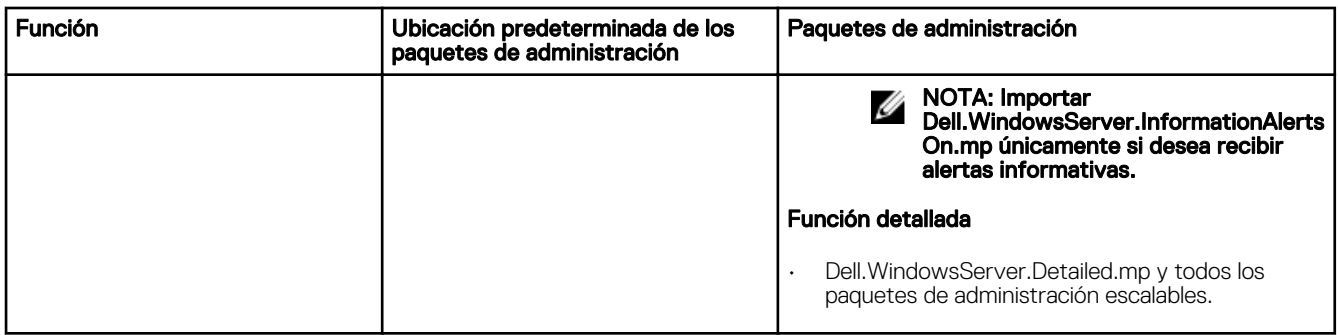

## Prerrequisito de configuración

Conectividad con el agente System Center Operations Manager (SCOM) para detectar dispositivos Dell.

## Requisitos del servidor de administración (MS)

### Sistemas operativos admitidos

A continuación se muestra una lista de los sistemas operativos admitidos por el servidor de administración de OpsMgr:

- Para OpsMgr 2016, consulte technet.microsoft.com/en-us/library/dn997301%28v=sc.16%29.aspx
- Para OpsMgr 2012 R2, OpsMgr 2012 SP1 y OpsMgr 2012, consulte technet.microsoft.com/en-us/library/hh205990.aspx.
- Para OpsMgr 2007 R2, consulte technet.microsoft.com/en-us/library/bb309428(en-us).aspx.

### Requisitos de software

**DEAT** 

#### Tabla 7. Prerrequisitos de software

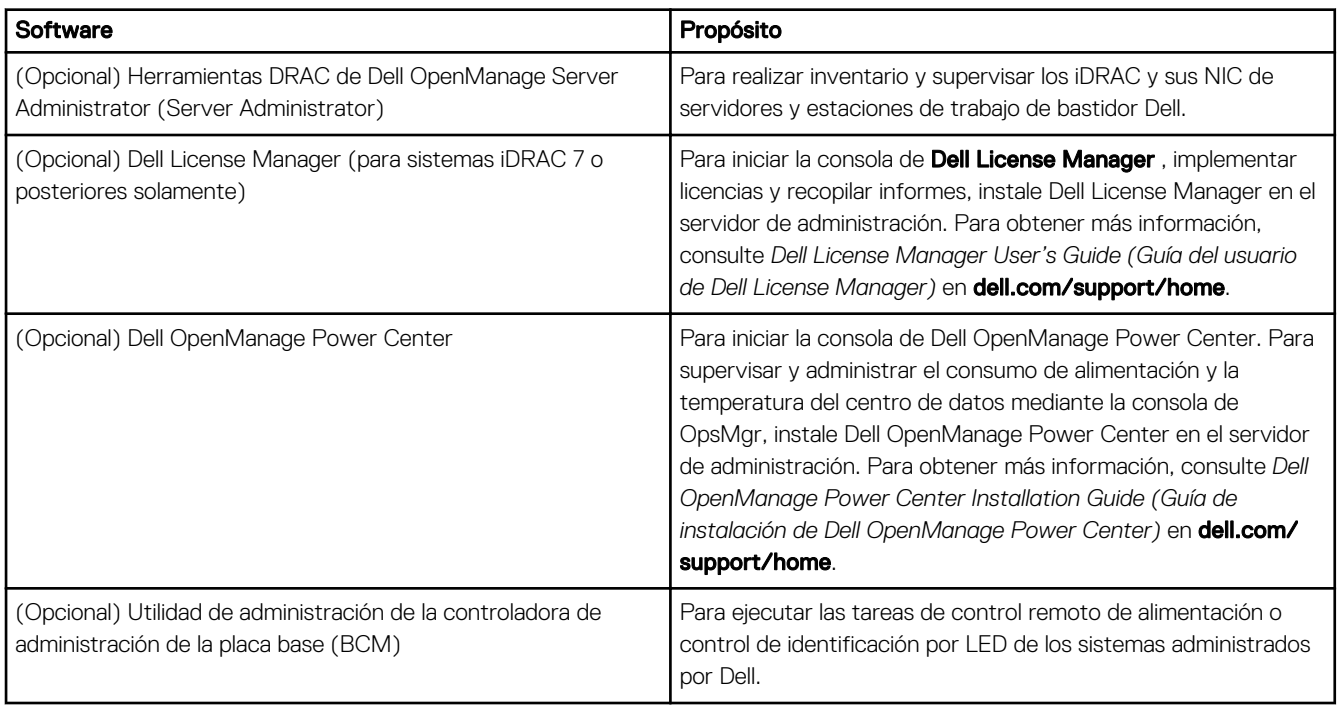

NOTA: Acceda a las herramientas DRAC, Dell OpenManage Server Administrator (Server Administrator), BMC Ø Management Utility y Dell License Manager desde los medios Dell Systems Management Tools and Documentation (Herramientas y documentación de Dell Systems Management) o descárguelas de dell.com/support.

### <span id="page-19-0"></span>Cuenta de acción del servidor de administración (MSAA)

### Tabla 8. Privilegios de MSAA

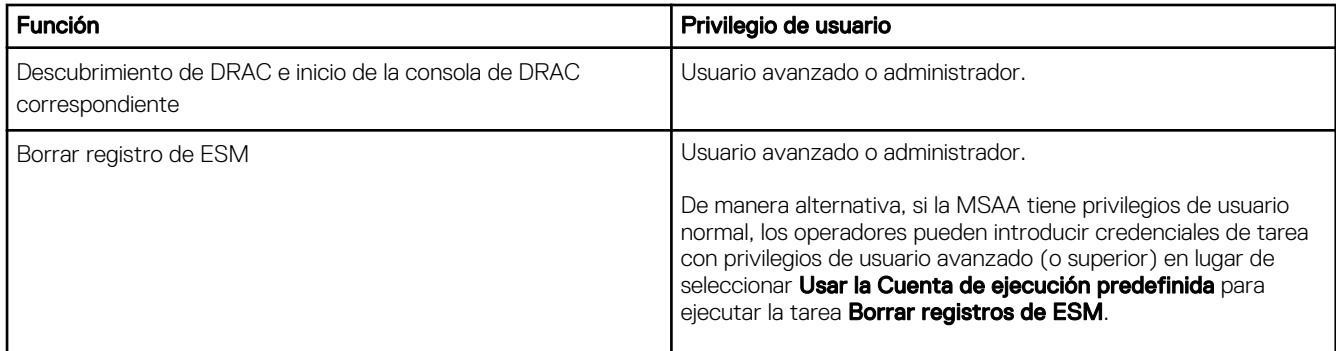

## Requisitos de Managed System

Instale las versiones admitidas de Server Administrator (incluido el servicio Server Administrator Storage Management Service) en el sistema administrado.

NOTA: Si desea actualizar o desinstalar Server Administrator en el sistema administrado, la Vista de alertas del sistema W administrado puede mostrar el siguiente error: **Script or Executable failed to run** (No se pudo ejecutar la secuencia de comandos o el ejecutable). Si el sistema administrado no es un servidor de administración, conmute el sistema al modo de mantenimiento hasta que finalice la actualización o desinstalación. Si el sistema administrado es el servidor de administración, puede cerrar las alertas en forma manual cuando finalice la actualización o desinstalación.

NOTA: En sistemas que usan las herramientas de Server Administrator 7.2 DRAC, se recomienda actualizar a las Ø herramientas de Server Administrator 7.4 DRAC o versiones más recientes.

NOTA: Para obtener más información acerca de los sistemas operativos admitidos en el sistema administrado, consulte Ø Dell OpenManage Server Administrator Installation Guide (Guía de instalación de Dell OpenManage Server Administrator) en dell.com/support/home.

# Tareas de administración de funciones

La siguiente tabla enumera las tareas de la función de supervisión de servidores y estaciones de trabajo en bastidor disponibles en el Panel de administración de funciones. Una vez que se ha instalado la Dell Server Management Pack Suite, la función de supervisión de servidores y estaciones de trabajo en bastidor se importa automáticamente en OpsMgr y las tareas relacionadas están disponibles en la tabla de tareas de la Administración de funciones.

Se trata de una función sin licencia.

Ø

NOTA: En el registro de sucesos, ignore los errores correspondientes a la reimportación de paquetes de administración existentes en el registro de sucesos. Estos errores se producen cuando el Panel de administración de funciones reimporta todos los paquetes de administración dependientes que ya fueron importados durante la importación de una función de supervisión.

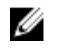

NOTA: Espere hasta que una tarea esté completa (hasta ver el cambio de actualización de estado en el panel) antes de iniciar otra tarea usando el Panel de administración de funciones.

DEL

### Tabla 9. Tareas de administración de funciones

(dell

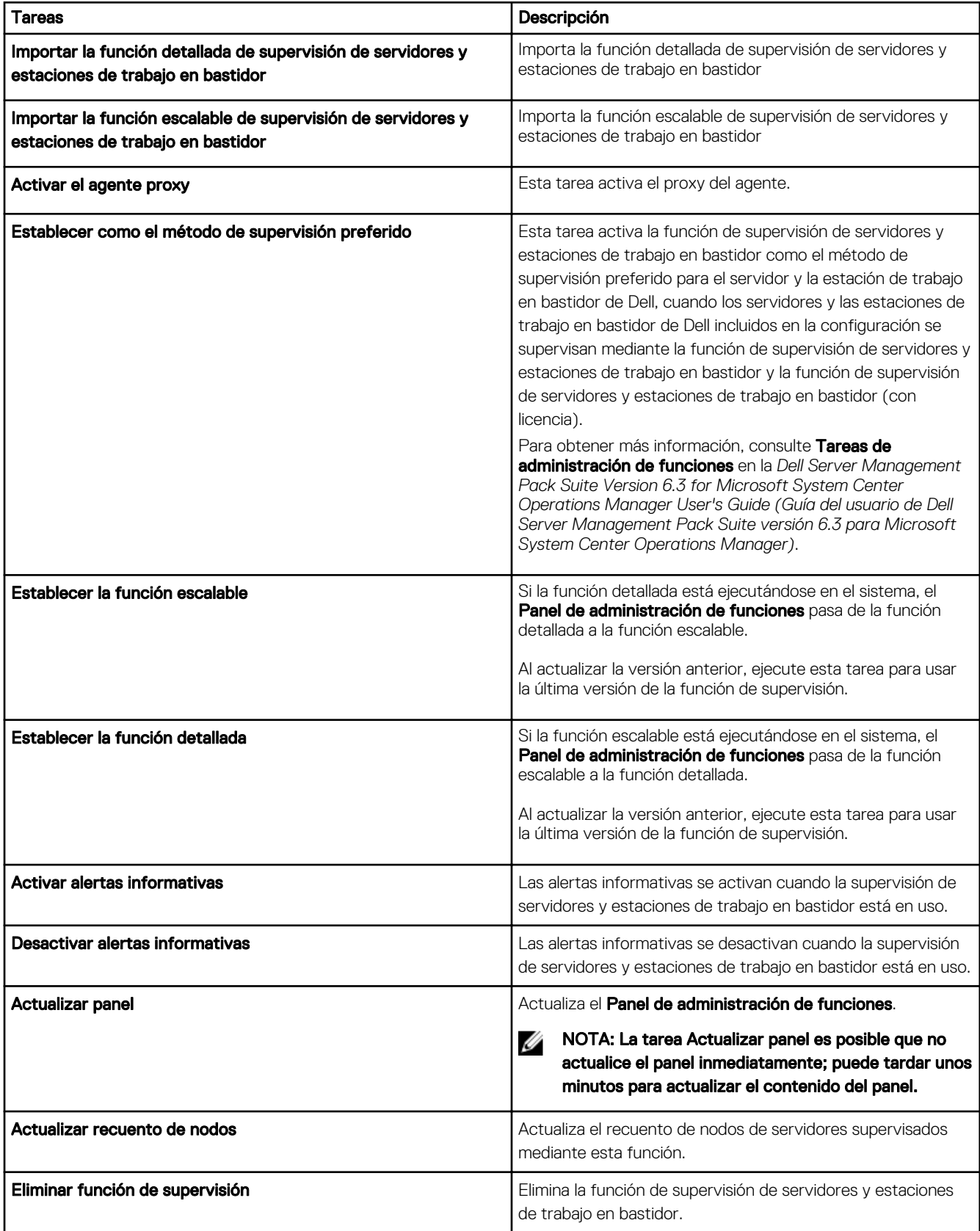

# <span id="page-21-0"></span>Función de supervisión de servidores y estaciones de trabajo en bastidor (con licencia)

La función de supervisión de servidores y estaciones de trabajo en bastidor (con licencia) proporciona información detallada o inventario escalable en función de su método de detección, así como supervisión de los siguientes dispositivos:

- Servidores Dell PowerEdge de 12.<sup>ª</sup> y 13.ª generación
- Sistemas Dell PowerVault
- Sistemas en bastidor Dell Precision
- Servidores OEM de marca Dell
- Servidores Dell OEM Ready

El inventario y la supervisión de estos dispositivos puede realizarse a través del iDRAC o el Módulo de servicios del iDRAC (iSM) instalado en el servidor administrado o la estación de trabajo en bastidor a través de uno de los siguientes métodos en función de su preferencia de supervisión:

- iDRAC mediante WS-MAN
- Acceso al iDRAC a través del sistema operativo host
- iSM mediante WMI

Esta es una función con licencia.

Para obtener más información sobre cómo supervisar los servidores a través del iDRAC por medio de WS-MAN o sistema operativo host, consulte la función de supervisión de servidores y estaciones de trabajo en bastidor (con licencia) en la *Dell Server Management Pack Suite Version 6.3 for Microsoft System Center Operations Manager User's Guide (Guía del usuario de Dell Server Management Pack Suite versión 6.3 para Microsoft System Center Operations Manager)*.

Para ver la lista de plataformas admitidas para iSM, consulte la *iDRAC Service Module Installation Guide (Guía de instalación del módulo de servicio iDRAC)* en Dell.com/manuals.

El instalador de Dell Server Management Pack Suite importa automáticamente la función de supervisión de servidores y estaciones de trabajo en bastidor (con licencia) si se cumplen los requisitos previos.

## Requisitos previos de configuración

- Asegúrese de que iSM está instalado.
	- La función WMI está activada para los dispositivos de detección a través iSM mediante la función WMI.
	- Acceso al iDRAC a través del sistema operativo host está activado para la detección de dispositivos a través del acceso al iDRAC a través del sistema operativo host.
- Asegúrese de que haya conectividad WS-MAN (WS-Management) con el iDRAC
- Asegúrese de que los puertos de SNMP en los servidores de seguridad estén activados
- Asegúrese de que Dell Device Helper esté instalado
- Asegúrese de que el valor MaxEnvelopeSizekb en la configuración WinRM sea mayor (para Windows Server 2008 R2 solamente)

# <span id="page-22-0"></span>Requisitos del servidor de administración (MS)

#### Tabla 10. Prerrequisitos de software

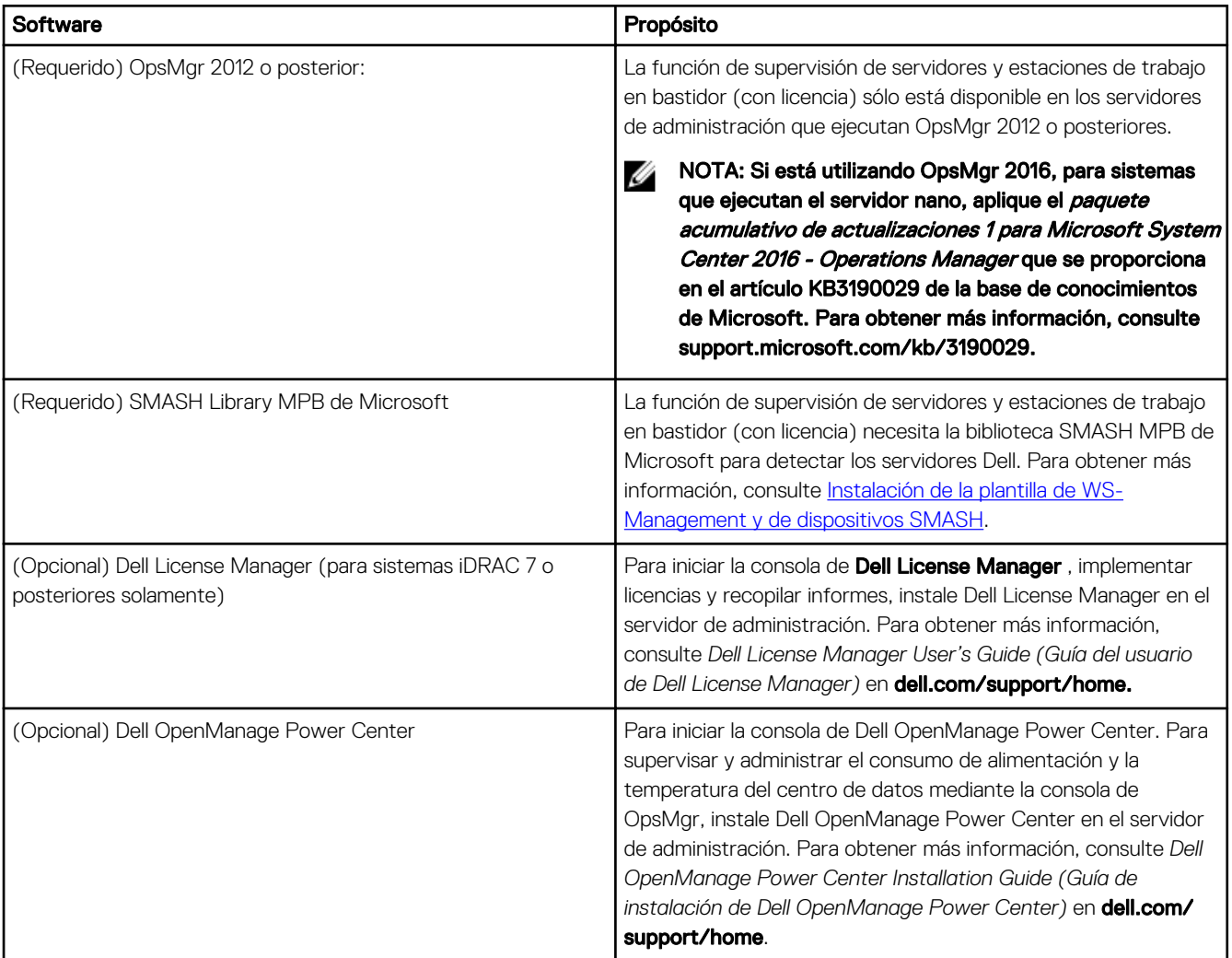

## Requisitos de Managed System

Para detectar y supervisar los sistemas administrados, asegúrese de que se cumplan los siguientes requisitos:

- ISM versión 2.4 debe estar instalado en el dispositivo Dell. En función de sus requisitos de la supervisión, las siguientes funciones debe estar habilitadas a través de la consola de iDRAC:
	- Función del Instrumental de administración de Windows (WMI) para supervisar a través del iSM mediante WMI.
	- Acceso al iDRAC a través del sistema operativo host (función experimental) para supervisar a través del iDRAC mediante IP del host.
- IDRAC7 o posterior.

**DEAT** 

NOTA: Si realiza la supervisión de dispositivos a través iSM mediante la función WMI en sistemas que ejecutan el Ø servidor Microsoft Nano, consulte la sección Instalación del módulo de servicio del iDRAC en un sistema operativo Nano en la iDRAC Service Module version 2.4 Installation Guide (Guía de instalación del módulo de servicio de iDRAC versión 2.4) en dell.com/support.

<span id="page-23-0"></span>NOTA: Si utiliza la versión de firmware del iDRAC 2.40.40.40 o posterior, la Seguridad de la capa de transporte (TLS) W versiones 1.1 o posterior debe estar activada de forma predeterminada. Antes de instalar Dell Server Management Pack Suite versión 6.3 para Microsoft System Center Configuration Manager, consulte support.microsoft.com/en-us/kb/ 3140245 para obtener más información acerca de las actualizaciones de TLS. En función de su explorador web, es posible que tenga que activar la compatibilidad con TLS 1.1 o superior. Para obtener más información acerca del iDRAC, consulte Dell.com/idracmanuals.

# Tareas de administración de funciones

En la siguiente tabla se enumeran las tareas de la función de supervisión de servidores y estaciones de trabajo en bastidor (con licencia) disponibles en el Panel de administración de funciones. Algunas de las tareas enumeradas en la tabla de tareas de administración de funciones solo aparecen después de que se ha importado la función de supervisión de servidores y estaciones de trabajo en bastidor (con licencia).

### NOTA:

Ø

Asegúrese de que la biblioteca SMASH de Microsoft (MPB) está instalada antes de detectar un servidor Dell mediante la función de supervisión de servidores y estaciones de trabajo en bastidor (con licencia) para poder usar todas las tareas que se enumeran en la tabla de tareas de administración de funciones.

En el registro de sucesos, ignore los errores correspondientes a la reimportación de paquetes de administración existentes en el registro de sucesos. Estos errores se producen cuando el Panel de administración de funciones reimporta todos los paquetes de administración dependientes que ya fueron importados durante la importación de una función de supervisión.

NOTA: Espere hasta que una tarea esté completa (vea el estado de la tarea en el panel) antes de iniciar otra tarea Ø mientras utiliza el Panel de administración de funciones.

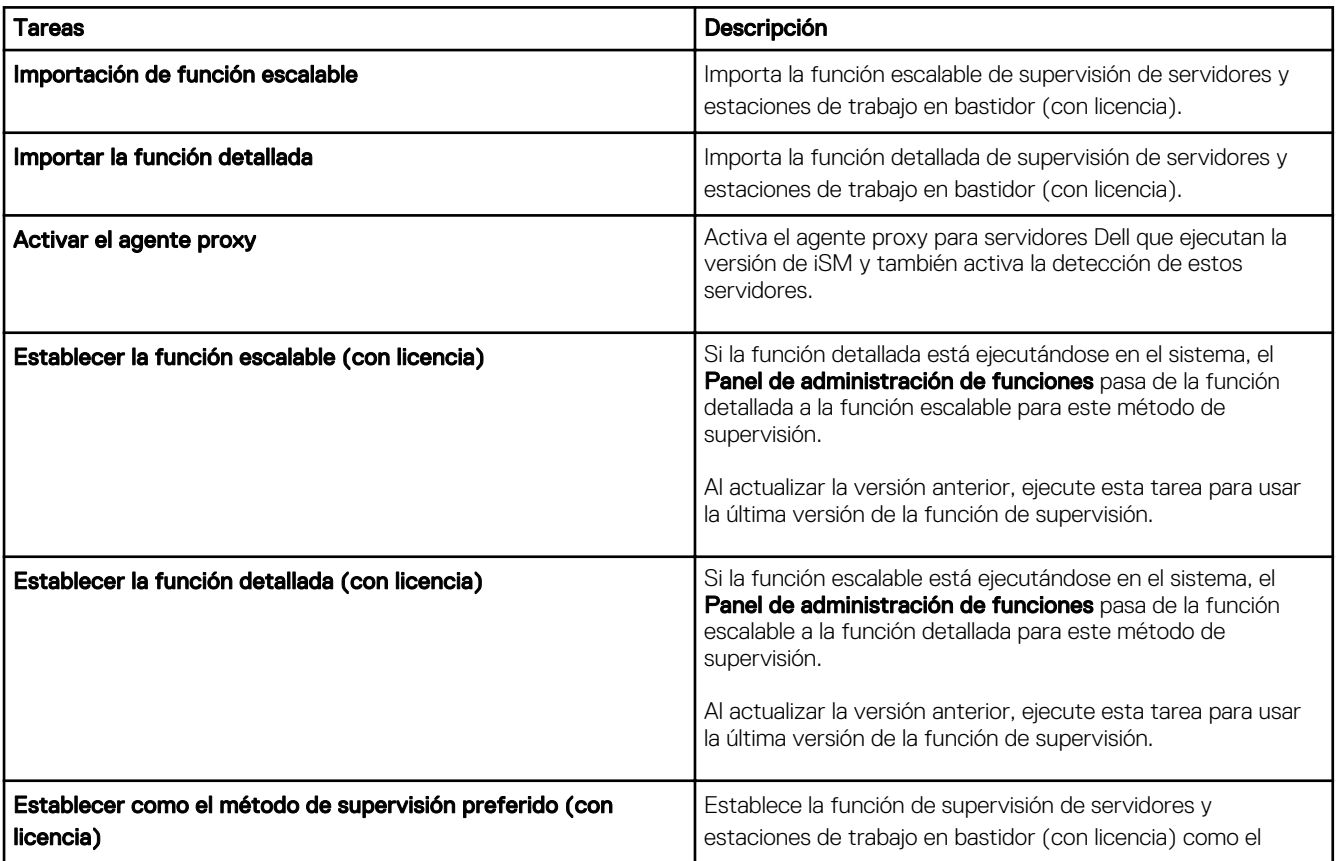

#### Tabla 11. Tareas de administración de funciones

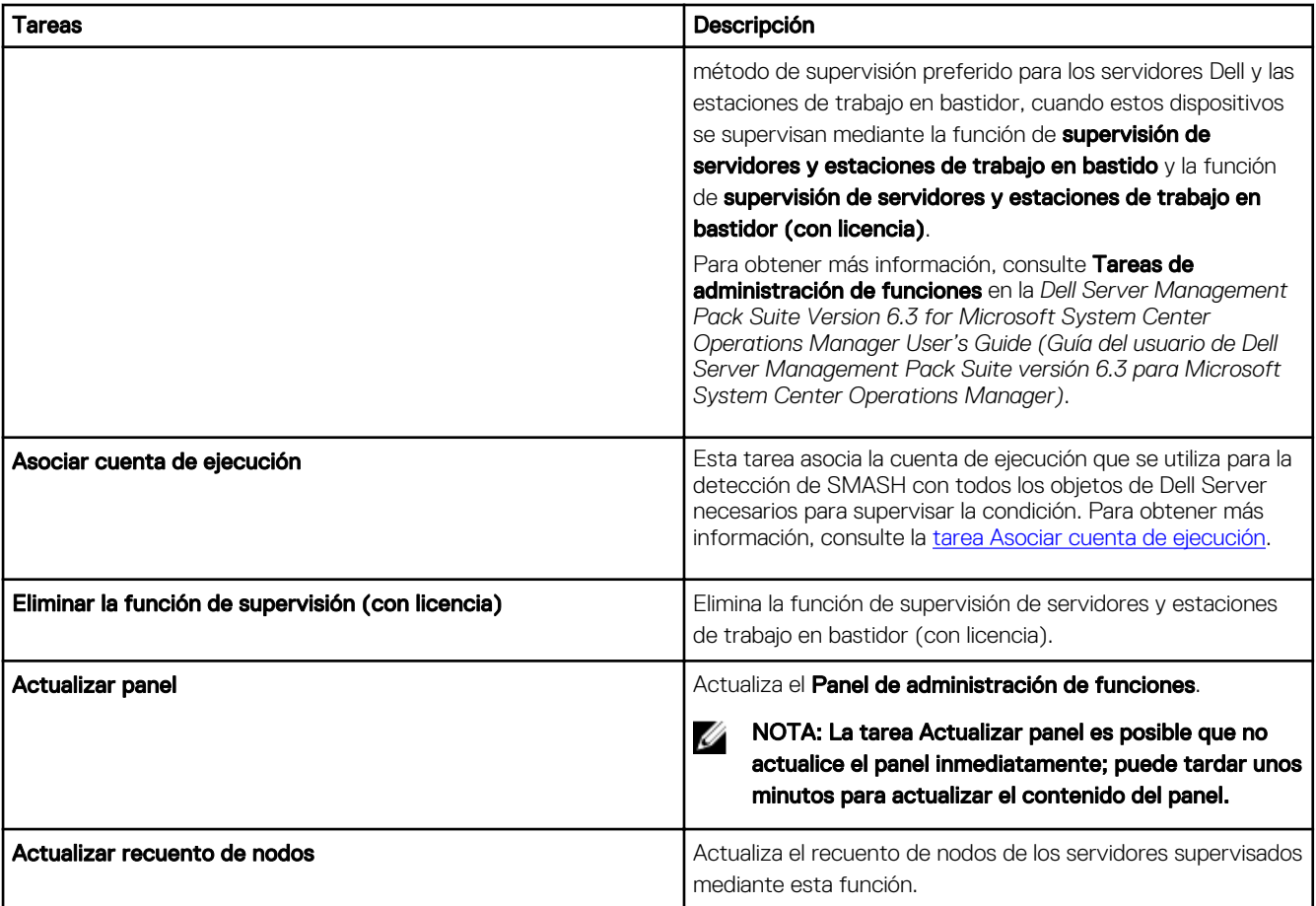

 $\sqrt{Q}$ 

**DEL** 

# <span id="page-25-0"></span>Función de supervisión DRAC

La función de supervisión de DRAC admite el descubrimiento y la supervisión de varias generaciones de iDRAC (sistemas iDRAC6, iDRAC7 e iDRAC8) mediante SNMP.

## Paquetes de administración

Después de importar correctamente los paquetes de administración de Dell Server Management Pack Suite, los paquetes de administración que se enumeran en la tabla de funciones de supervisión de DRAC y paquetes de administración necesarios deben aparecer en el panel *Administración* de la consola de OpsMgr. Para obtener más información, consulte [Importación de Dell Server](#page-12-0) [Management Packs a OpsMgr.](#page-12-0)

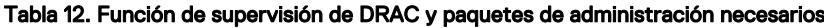

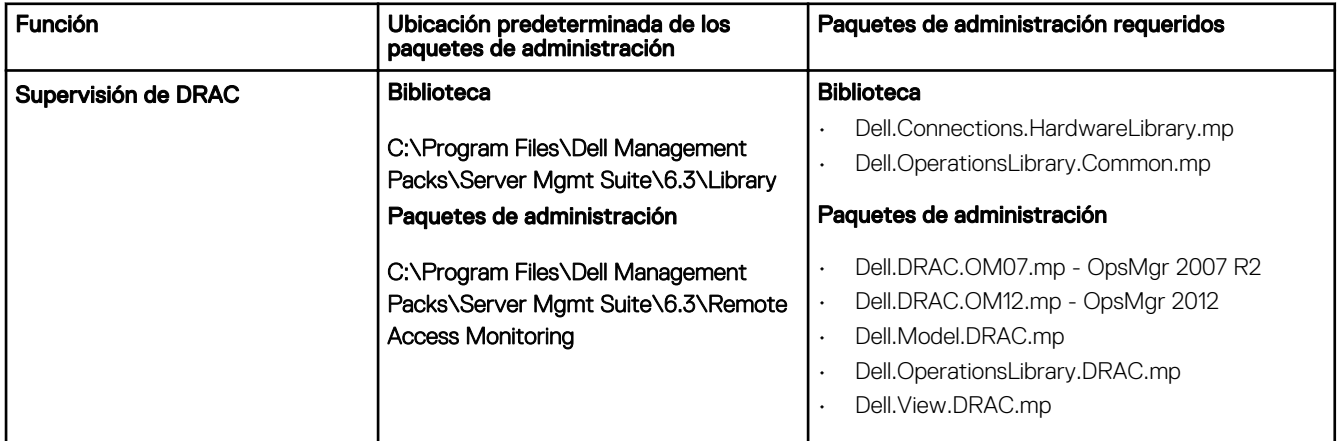

## Prerrequisito de configuración

Active los puertos SNMP en los servidores de seguridad para funcionalidad SNMP.

## Requisitos del servidor de administración (MS) (opcional)

#### Tabla 13. Requisitos de software opcional

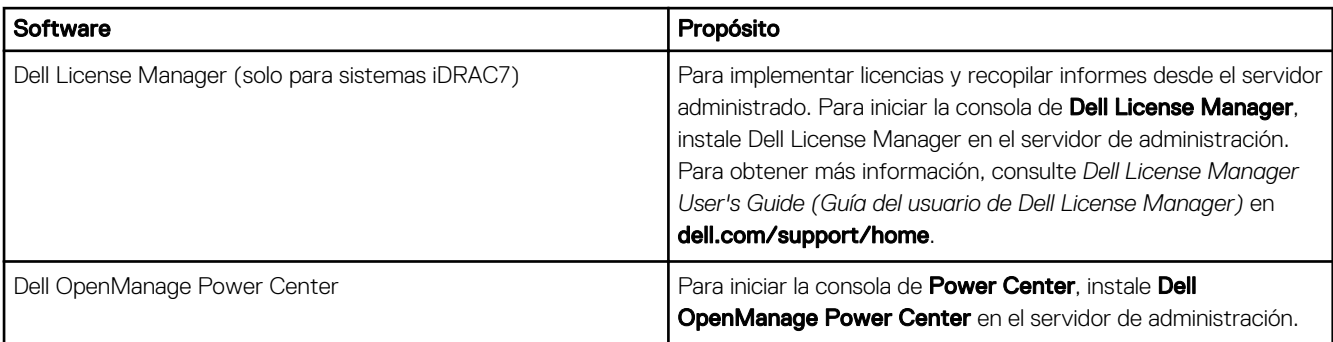

<span id="page-26-0"></span>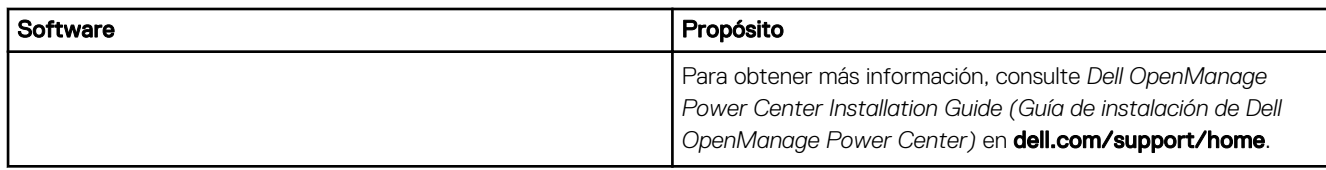

### Requisitos de supervisión de DRAC

Para supervisar la condición de los dispositivos DRAC, asocie la cadena de comunidad Cuenta de ejecución con la Cuenta de supervisión de SNMP con el destino como clase Dell Remote Access Controller u objeto DRAC correspondiente (si tiene diferentes cuentas de ejecución para diferentes dispositivos DRAC).

## Tareas de administración de funciones

En la siguiente tabla se enumeran las tareas de supervisión de DRAC disponibles en Panel de administración de funciones. Algunas de las tareas enumeradas en las tareas de administración de funciones solo aparecen después de que se ha importado la función de supervisión de DRAC.

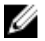

**DEAT** 

NOTA: En el registro de sucesos, ignore los errores correspondientes a la reimportación de paquetes de administración existentes en el registro de sucesos. Estos errores se producen cuando el Panel de administración de funciones reimporta todos los paquetes de administración dependientes que ya fueron importados durante la importación de una función de supervisión.

NOTA: Espere hasta que una tarea esté completa (hasta ver el cambio de actualización de estado en el panel) antes de U iniciar otra tarea usando el Panel de administración de funciones.

#### Tabla 14. Tareas de administración de funciones

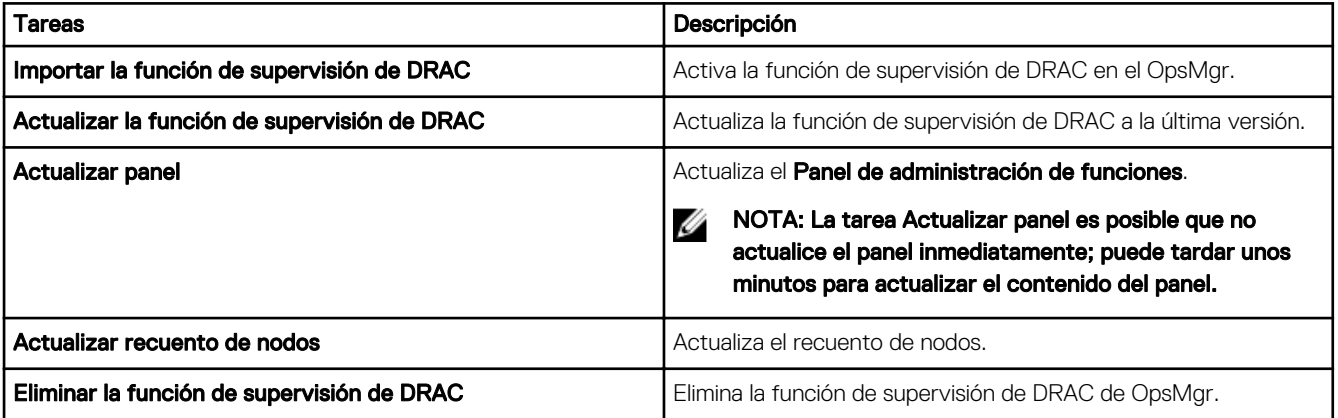

# <span id="page-27-0"></span>Función de supervisión del chasis

La función de supervisión del chasis admite la detección y la supervisión de Chassis Management Controller (CMC) en el chasis Dell PowerEdge FX2/FX2s, el chasis Dell PowerEdge VRTX, el chasis Dell PowerEdge M1000e y el chasis Dell OEM Ready mediante el protocolo SNMP o WS-MAN.

La función de supervisión del chasis también admite la supervisión detallada de los componentes individuales del chasis en el OpsMgr admitido.

# Paquetes de administración

Después de importar correctamente los paquetes de administración Dell Server Management Pack Suite, los siguientes paquetes de administración deben aparecer en el panel *Administración* de la consola de OpsMgr. Para obtener más información, consulte [Importación de Dell Server Management Packs a OpsMgr.](#page-12-0)

La siguiente tabla muestra los paquetes de administración necesarios para la función de supervisión del chasis.

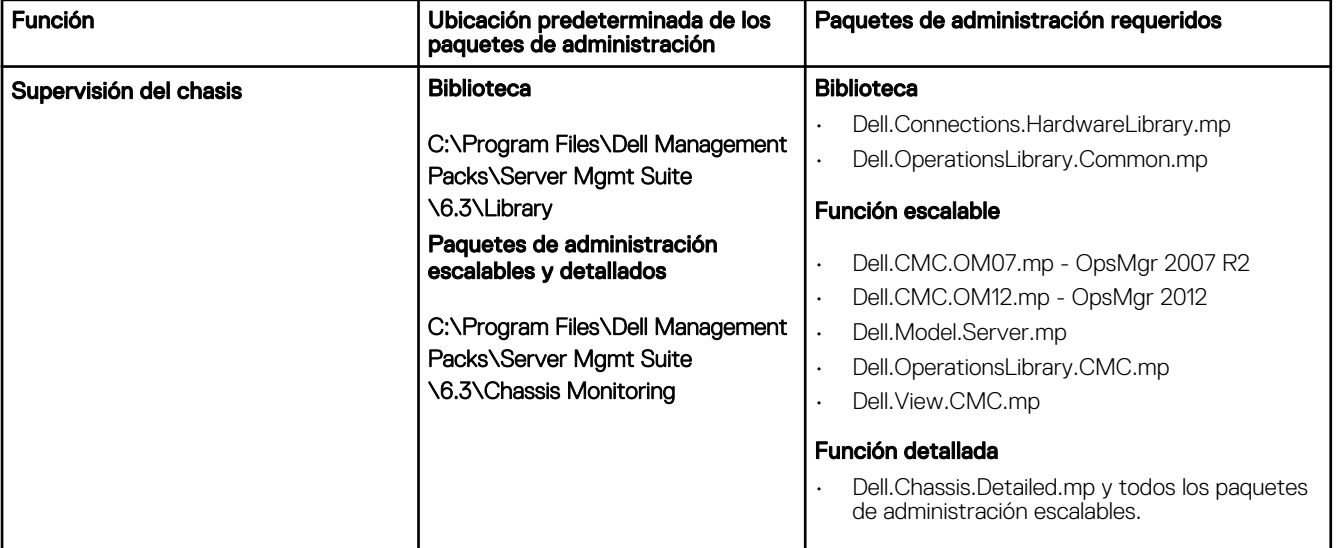

#### Tabla 15. Paquetes de administración requeridos

## Requisitos previos de configuración

- Asegúrese de que los puertos de SNMP en los servidores de seguridad estén activados.
- Asegúrese de que Dell Device Helper esté instalado.
- Asegúrese de que haya conectividad WS-MAN (WS-Management) entre el servidor de administración y el nodo administrado.

## Requisitos de supervisión del chasis

• Para que la detección de ranuras y la correlación funcionen; asegúrese de tener la utilidad Dell Device Helper instalada.

- <span id="page-28-0"></span>• Para supervisar la controladora del chasis, el módulo de E/S, el grupo de módulos de E/S, el suministro de energía y los componentes del grupo de suministro de energía; active la utilidad RACADM. La utilidad RACADM ahora solo se requiere para supervisar la condición de la controladora del chasis, el módulo de E/S, el grupo de módulos de E/S, el suministro de energía y los componentes del grupo de suministro de energía.
- Para supervisar la condición de los dispositivos de chasis, asocie la cadena de comunidad Cuenta de ejecución con la Cuenta de supervisión de SNMP con el destino como clase Dell Modular Chassis u objeto de chasis correspondiente (si tiene diferentes cuentas de ejecución para diferentes dispositivos de chasis).
- Para detectar ranuras del chasis y resumen de ranuras del chasis para la CMC, cree **Cuentas de ejecución** y asócielas con los perfiles: perfiles de ejecución Cuenta de inicio de sesión de Dell CMC. También active el Descubrimiento de ranuras de la CMC desde la consola de OpsMgr. Para obtener más información, consulte Configuración de la función de Dell Chassis Management Controller para correlacionar módulos del servidor con resumen de ranuras del chasis.
- Para realizar una supervisión detallada del chasis, cree Cuentas de ejecución con las credenciales WS-Man necesarias para acceder a las CMC de Dell y asócielas con los perfiles de ejecución Cuenta de inicio de sesión de Dell CMC.

#### NOTA: W

• Si está utilizando credenciales de dominio AD para CMC, a continuación, especifique las credenciales en el siguiente formato: username@domainname.com

### Configuración de la función de Dell Chassis Management Controller para correlacionar módulos del servidor con resumen de ranuras del chasis

Para configurar la función CMC para módulos de servidores correlativos, cree Cuentas de ejecución múltiple y asócielas a los perfiles de ejecución para que se complete el resumen de ranuras del chasis.

- 1. Cree una **Cuenta de ejecución** de tipo Autentificación simple que contenga privilegios para conectarse con el módulo CMC en el chasis. Además, use tipos de cuentas de ejecución **Básica** o Resumen para configurar las credenciales de usuario.
- 2. Seleccione la opción Menos seguro o Más seguro en la configuración de Cuenta de ejecución para que pueda distribuir la configuración en servidores de administración específicos de manera selectiva.

Para obtener más información sobre la creación de una **Cuenta de ejecución** de tipo Autentificación simple, consulte la sección "Creating A Simple Authentication Run As Account" (Creación de una cuenta de ejecución de autentificación simple) en *Dell Server Management Pack Suite Version 6.3 For Microsoft System Center Operations Manager User's Guide (Guía del usuario de Dell Server Management Pack Suite versión 6.3 para Microsoft System Center Operations Manager)* en dell.com/ OMConnectionsEnterpriseSystemsManagement.

### NOTA: Agregue la cuenta de acción de Server Management al grupo administrador de OpsMgr.

- 3. Asocie las cuentas de ejecución creadas con el perfil Cuenta de inicio de sesión de CMC de Dell y seleccione la clase, el grupo o el objeto apropiados en el que se puede configurar el perfil.
	- Para activar la detección de resumen de ranuras para CMC, suprima la propiedad de activación a Verdadero en Dell CMC Slot Discovery. Se desactiva de manera predeterminada.
	- NOTA: Tras la detección de ranuras, si elimina el vínculo entre Cuenta de ejecución y Perfil de ejecución, o desactiva U el flujo de trabajo de la detección de ranuras, las ranuras detectadas conservarán los datos antiguos.

## Tareas de administración de funciones

En la siguiente tabla se enumeran las tareas de supervisión de chasis disponibles en el Panel de administración de funciones. Algunas de las tareas enumeradas en la tabla de tareas de administración de funciones solo aparecen después de que se ha importado la función de supervisión de chasis.

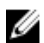

**DEAT** 

NOTA: En el registro de sucesos, ignore los errores correspondientes a la reimportación de paquetes de administración existentes en el registro de sucesos. Estos errores se producen cuando el Panel de administración de funciones reimporta todos los paquetes de administración dependientes que ya fueron importados durante la importación de una función de supervisión.

 $\hat{V}$  NOTA: Espere hasta que una tarea esté completa (hasta ver el cambio de actualización de estado en el panel) antes de iniciar otra tarea usando el Panel de administración de funciones.

Tabla 16. Tareas de administración de funciones

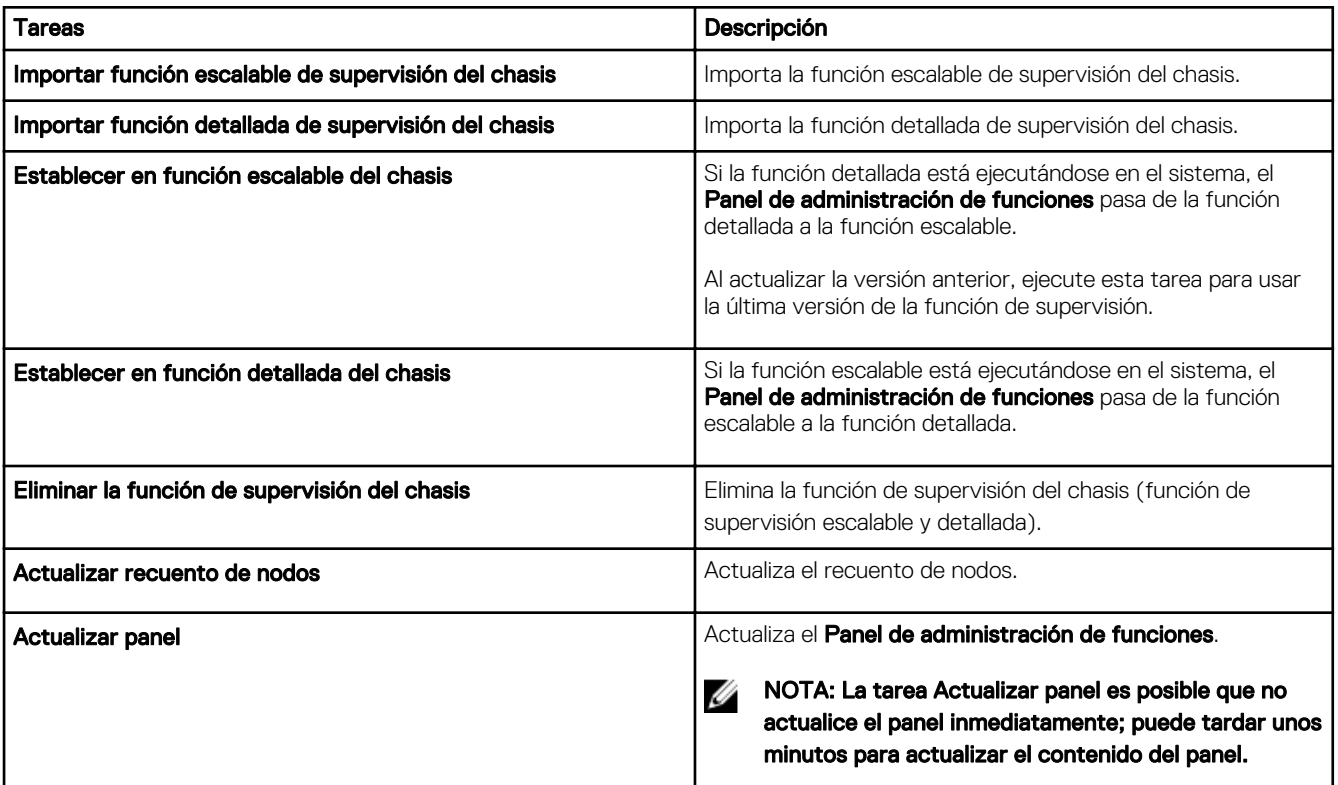

DELL

# <span id="page-30-0"></span>Función Correlación de servidores modulares del chasis

La función Correlación de servidores modulares del chasis admite:

• Correlación de servidores modulares Dell detectados mediante la función de supervisión sin licencia o con licencia con las ranuras del chasis.

NOTA: La detección de ranuras de la CMC está desactivada de manera predeterminada. Por lo tanto, active la detección de ranuras de la CMC para que la función de correlación funcione.

• Correlación de componentes de almacenamiento compartido del chasis con los servidores Dell.

NOTA: Importa la supervisión detallada del chasis para la correlación de los componentes compartidos del chasis con Ø servidores Dell.

## Paquetes de administración

Después de importar correctamente los paquetes de administración Dell Server Management Pack Suite, los siguientes paquetes de administración deben aparecer en el panel *Administración* de la consola de OpsMgr. Para obtener más información, consulte [Importación de Dell Server Management Packs a OpsMgr.](#page-12-0)

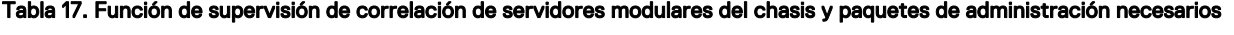

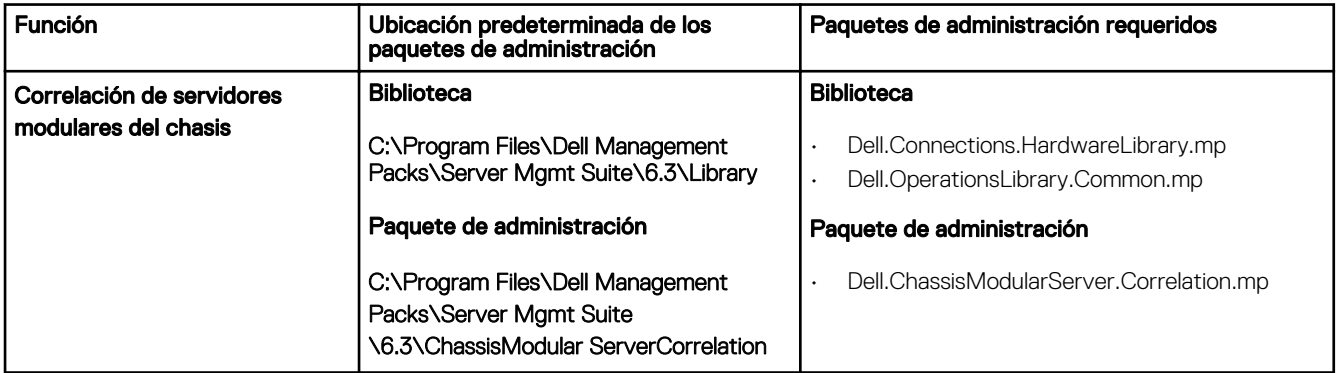

### Requisitos del servidor de administración (MS)

### Requisitos de supervisión de la correlación de servidores modulares del chasis

### Correlación blade del chasis en un entorno de OpsMgr distribuido

En un entorno de OpsMgr 2007 R2 distribuido, active el proxy de servidor en el servidor de administración donde desea descubrir y supervisar el CMC.

Para activar el agente proxy:

- 1. En la consola de SCOM, haga clic en **Administración**.
- 2. En el panel Administración, expanda Administración → Administración de dispositivos → Servidores de administración.

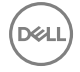

- <span id="page-31-0"></span>**3.** Seleccione el servidor de administración donde ha detectado los dispositivos del chasis.
- 4. Haga clic con el botón derecho del mouse y seleccione **Propiedades**.
- 5. En Propiedades del servidor de administración, haga clic en Seguridad.
- 6. Seleccione la opción Permitirle a este servidor actuar como proxy y descubrir objetos administrados en otros equipos.
- 7. Haga clic en OK (Aceptar).

# Tareas de administración de funciones

En la siguiente tabla se enumeran las tareas de la función de correlación de servidores modulares en el chasis disponibles en Panel de administración de funciones. Algunas de las tareas enumeradas en la tabla de tareas de administración de funciones solo aparecen después de que se ha importado la función de supervisión de correlación de servidores modulares en el chasis.

NOTA: En el registro de sucesos, ignore los errores correspondientes a la reimportación de paquetes de administración Ø existentes en el registro de sucesos. Estos errores se producen cuando el Panel de administración de funciones reimporta todos los paquetes de administración dependientes que ya fueron importados durante la importación de una función de supervisión.

NOTA: Espere hasta que una tarea esté completa (hasta ver el cambio de actualización de estado en el panel) antes de Ø iniciar otra tarea usando el Panel de administración de funciones.

Tabla 18. Tareas de administración de funciones

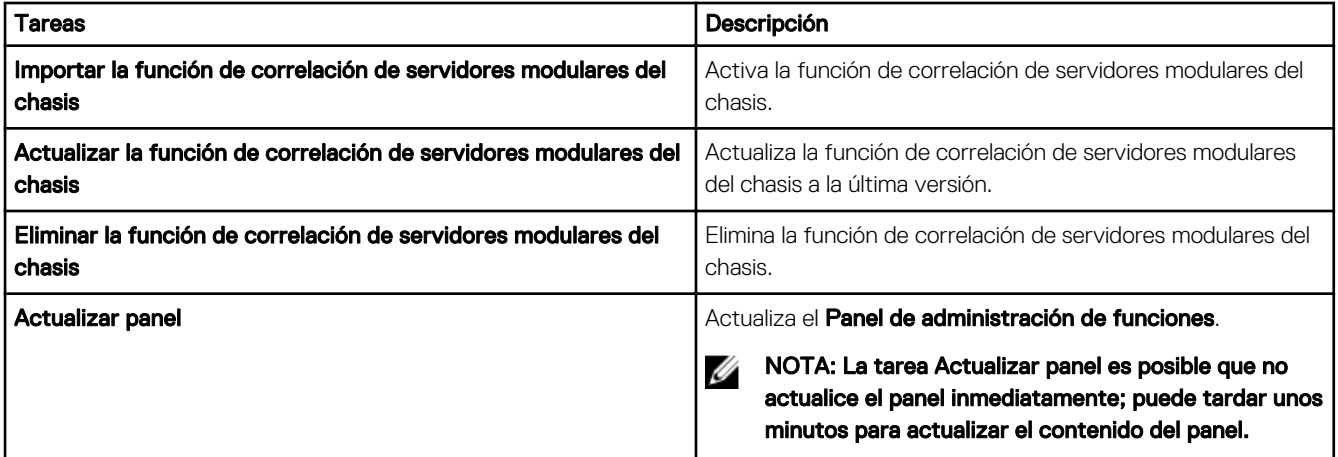

**DEL** 

# <span id="page-32-0"></span>Solución de problemas

El siguiente capítulo proporciona información para solucionar problemas relacionados con la instalación.

## El Panel de administración de funciones no se completa

En una configuración distribuida, se selecciona el servidor de administración donde Dell Server Management Pack Suite se instala primero para alojar todas las actividades de administración de funciones, tales como descubrimientos, alertas y tareas. El servidor de administración donde se instala por primera vez el conjunto de Dell Server Management Pack completa el Panel de administración de funciones. Sin embargo, si ha importado manualmente el paquete de administración de la supervisión de funciones sin ejecutar el instalador en el servidor de administración, el host del paquete de administración de funciones no está seleccionado y, por lo tanto, el Panel de administración de funciones no se completará.

Para llenar el **Panel de administración de funciones**:

- 1. En la consola de OpsMgr, haga clic en **Autoría**.
- 2. En Autoría, expandaObjetos del paquete de administración.
- 3. Haga clic en Detecciones de objetos.
- 4. En el campo Buscar:, busque Dell Feature Management Host Discovery.
- 5. Haga clic en Dell Feature Management Host Discovery y seleccione Invalidaciones → Invalidar el descubrimiento de objetos → Para todos los objetos de la clase: Dell Feature Management Host Discovery.
- 6. Para ejecutar las tareas de administración de funciones, seleccione **EmpHostFqdn** y establezca el valor de supresión para el FQDN del servidor de administración.

NOTA: Para programar los flujos de trabajo de administración de la función en un entorno en clúster de OpsMgr 2007 Ø R2; anule el valor FmpHostFqdn para el FQDN del clúster.

## Error en la tarea del Tablero de administración de funciones

Realizar una tarea de actualización en el Tablero de administración de funciones puede ocasionar pérdida de datos, por ejemplo, si existen dependencias o asociaciones en la función de supervisión que se está modificando, la tarea de actualización fallará y dará el mensaje correspondiente.

#### PRECAUCIÓN: Si se suprimen los parámetros de la tarea, se puede producir la pérdida de datos del paquete de administración u operativos.

- 1. Inicie la consola de OpsMgr y haga clic en Supervisión.
- 2. En el panel Supervisión, vaya a Dell → Feature Management Dashboard.

El Panel de administración de funciones muestra la lista de paquetes de administración presentes en OpsMgr y la versión del paquete de administración a la que puede actualizar.

- **3.** Seleccione la función de supervisión.
- 4. Bajo Tareas, expanda Dell Monitoring Feature Tasks.
- **5.** Haga clic en la tarea de supervisión de actualización.

Por ejemplo, para actualizar la función Supervisión del chasis, haga clic en Actualizar función de supervisión del chasis bajo Dell Monitoring Feature Tasks.

6. En la pantalla Ejecutar tarea — Actualizar función de supervisión, haga clic en Suprimir. Aparecen los parámetros de supresión de la tarea.

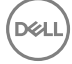

- <span id="page-33-0"></span>7. Desde el menú desplegable de la columna Valor nuevo, cambie el valor de Resolver automáticamente advertencias y errores a Verdadero.
- 8. Haga clic en Invalidar.
- 9. Haga clic en Ejecutar para ejecutar la tarea.

# Alertas de administración de funciones

#### Tabla 19. Alertas de administración de funciones

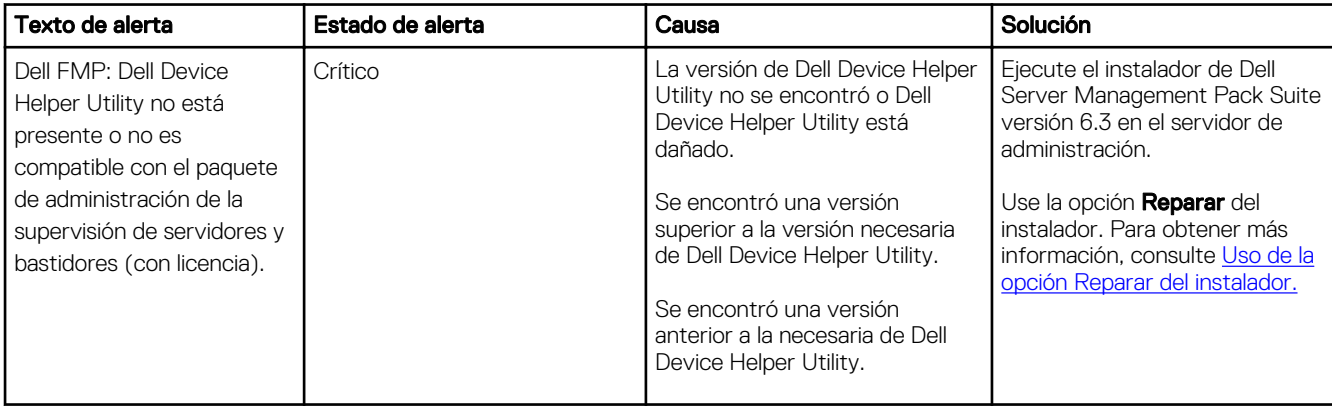

### El servicio de la condición del servidor host de la administración de funciones deja de funcionar

En una configuración distribuida, se selecciona el servidor de administración donde Dell Server Management Pack Suite se instala primero para alojar todas las actividades de administración de funciones, tales como descubrimientos, alertas y tareas. Si el servidor de administración seleccionado dejó de funcionar, las tareas de administración de funciones ejecutadas fallarán y el Panel de administración de funciones no se llenará. Si ese servidor de administración seleccionado está dañado o si no se puede obtener el servicio de la condición, retire el servidor de administración para quitar los objetos obsoletos. Para obtener más información, consulte technet.microsoft.com/en-us/library/hh456439.aspx.

Para llenar el **Panel de administración de funciones**:

- 1. En la consola de OpsMgr, haga clic en **Autoría**.
- 2. En Autoría, expandaObjetos del paquete de administración.
- 3. Haga clic en Detecciones de objetos.
- 4. En el campo Buscar:, busque Dell Feature Management Host Discovery.
- 5. Haga clic en Dell Feature Management Host Discovery y seleccione Invalidaciones → Invalidar la detección de objetos → Para todos los objetos de la clase: Dell Feature Management Host Discovery.
- 6. Seleccione **FmpHostFqdn** y establezca el valor de invalidación a FQDN del servidor de administración donde se tienen que ejecutar las actividades de administración de funciones.

10

# <span id="page-34-0"></span>Apéndice

### Instalación de la plantilla de Web Services Management (WS-Man) y de dispositivos SMASH

Para instalar la plantilla de WS-Man y el dispositivo SMASH:

- 1. Descargue el archivo SMASH Library MPB WS-ManagementAndSMASHDeviceDiscoveryTemplate.msi desde go.microsoft.com/fwlink/?LinkID=244308 hacia una ubicación temporal.
- 2. Ejecute .msi para copiar el archivo SMASH Library MPB en la ubicación predeterminada/del usuario.
- 3. Inicie la consola de OpsMgr.
- 4. En el panel de navegación, haga clic en **Administración**.
- 5. Expanda el árbol Administración, haga clic con el botón derecho del mouse en Paquetes de administración, y seleccione Importar paquetes de administración.
- 6. Haga clic en Agregar  $\rightarrow$  Agregar del disco.
- 7. Escriba los detalles de la ubicación o navegue hasta la ubicación donde descargó el archivo MPB de la biblioteca SMASH de Microsoft.
- 8. Seleccione el archivo MPB y haga clic en Abrir.

Aparecerá la pantalla Importar paquetes de administración con la plantilla en Importar lista.

9. Haga clic en Instalar.

### Tarea Asociar cuenta de ejecución — Función de supervisión de servidores y estaciones de trabajo en bastidor (con licencia)

La tarea Asociar cuenta de ejecución asocia la cuenta de ejecución que se utiliza para el descubrimiento de SMASH con todos los objetos Dell Server necesarios para la supervisión de la condición. Esta tarea está disponible como una opción para realizar asociaciones a nivel de los objetos.

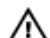

**D**ELL

AVISO: Realice la tarea Asociar cuenta de ejecución solo si es necesario. Esta tarea afecta la configuración de todos los objetos Dell Server. El sensor de la unidad de asociación de cuenta de ejecución de Dell Server realiza la asociación a nivel de los objetos.

# <span id="page-35-0"></span>Acceso a documentos desde el sitio de asistencia de Dell

Puede acceder a los documentos necesarios en una de las siguientes formas:

- Mediante los siguientes enlaces:
	- Para todos los documentos de Enterprise Systems Management: **[Dell.com/SoftwareSecurityManuals](http://www.dell.com/support/home/Products/software)**
	- Para documentos de OpenManage: **[Dell.com/OpenManageManuals](http://www.dell.com/support/home/Products/software/ent_sys_mgmt)**
	- Para documentos de Remote Enterprise System Management: **[Dell.com/esmmanuals](http://www.dell.com/support/home/Products/software/remote_ent_sys_mgmt)**
	- Para consultar los documentos de iDRAC y Lifecycle Controller: **[Dell.com/idracmanuals](http://www.dell.com/support/home/Products/software/remote_ent_sys_mgmt)**
	- Para documentos de OpenManage Connections Enterprise Systems Management: **[Dell.com/](http://www.dell.com/support/home/Products/software/ent_sys_mgmt)** [OMConnectionsEnterpriseSystemsManagement](http://www.dell.com/support/home/Products/software/ent_sys_mgmt)
	- Para documentos de Herramientas de servicio: **[Dell.com/ServiceabilityTools](http://www.dell.com/support/home/Products/software/svrblty_tools)**
	- Para documentos de Client Command Suite Systems Management: **[Dell.com/DellClientCommandSuiteManuals](http://www.dell.com/support/home/Products/software/client_comnd_suite)**
- En el sitio web de asistencia de Dell:
	- a. Vaya a **[Dell.com/Support/Home](https://www.dell.com/support/home)**.
	- b. En Seleccionar un producto, haga clic en Software y seguridad.
	- c. En el grupo **Software y seguridad**, haga clic en el enlace requerido que corresponda:
		- Enterprise Systems Management
		- Remote Enterprise Systems Management
		- Herramientas de servicio
		- Dell Client Command Suite
		- Connections Client Systems Management
	- d. Para ver un documento, haga clic en la versión del producto requerida.
- Mediante los motores de búsqueda:
	- Escriba el nombre y la versión del documento en el cuadro buscar.